# **SONY.**

# Felsöknings- och återställningsguide Vianmääritys- ja palautusopas

# VAIO

# *Contents*

# SE

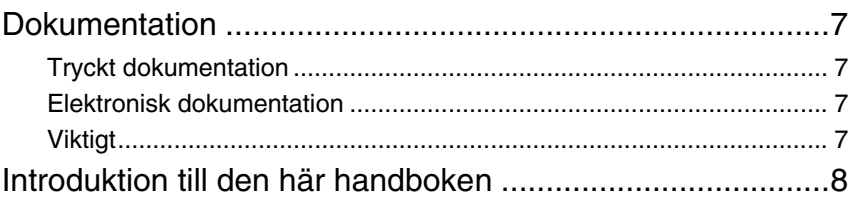

# [Felsökning](#page-8-0)

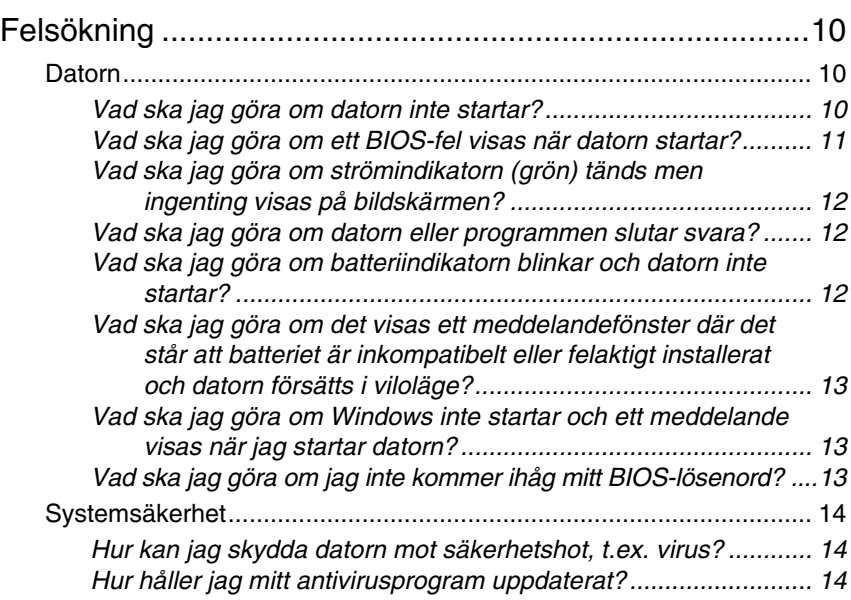

# [Återställa VAIO-systemet](#page-14-0)

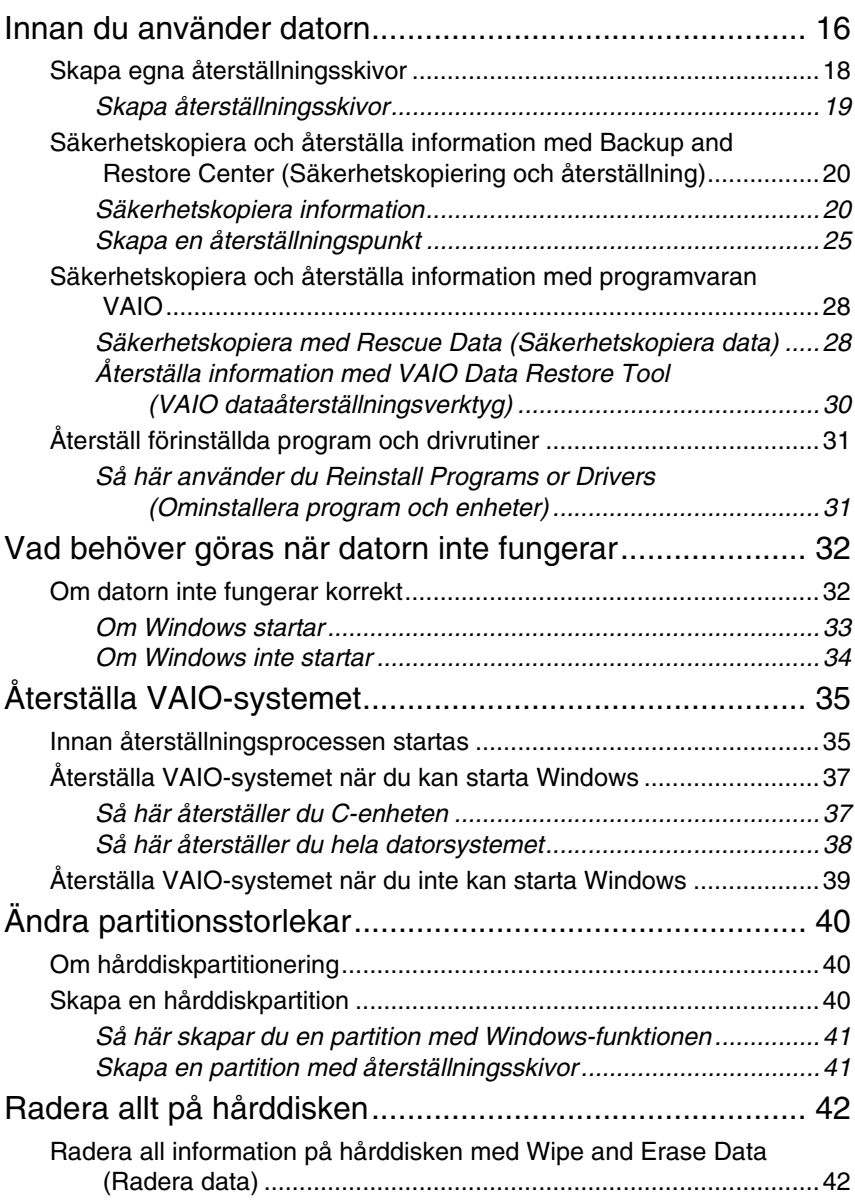

# *Contents*

# $F$

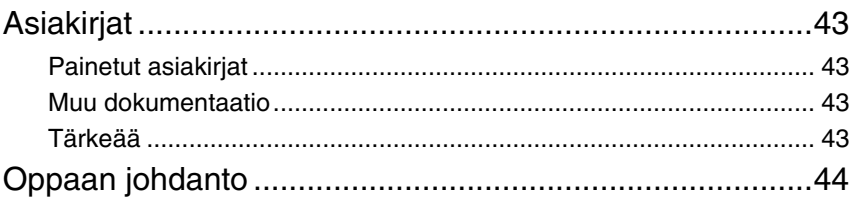

# [Vianmääritys](#page-44-0)

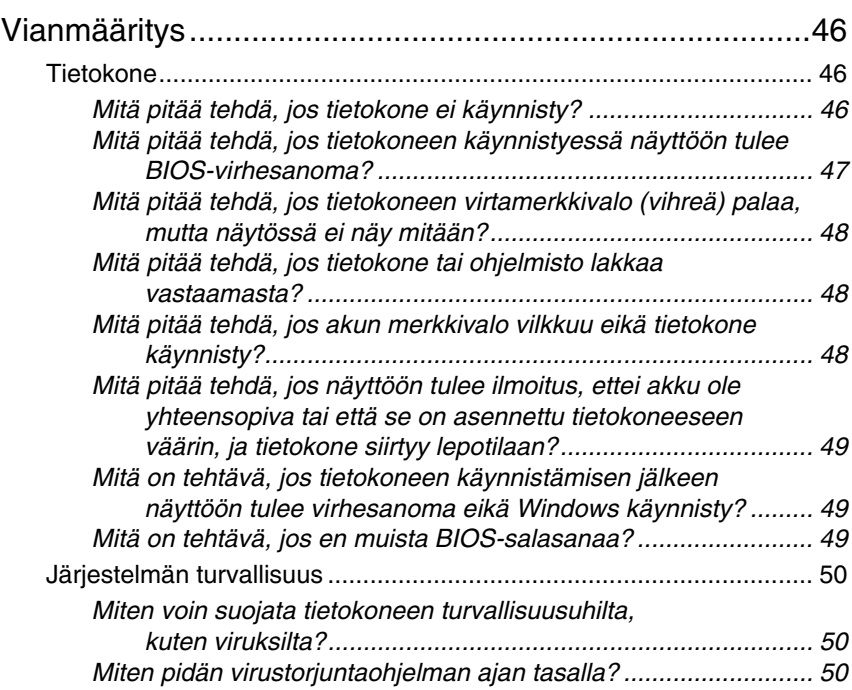

# [VAIO-järjestelmän palauttaminen](#page-50-0)

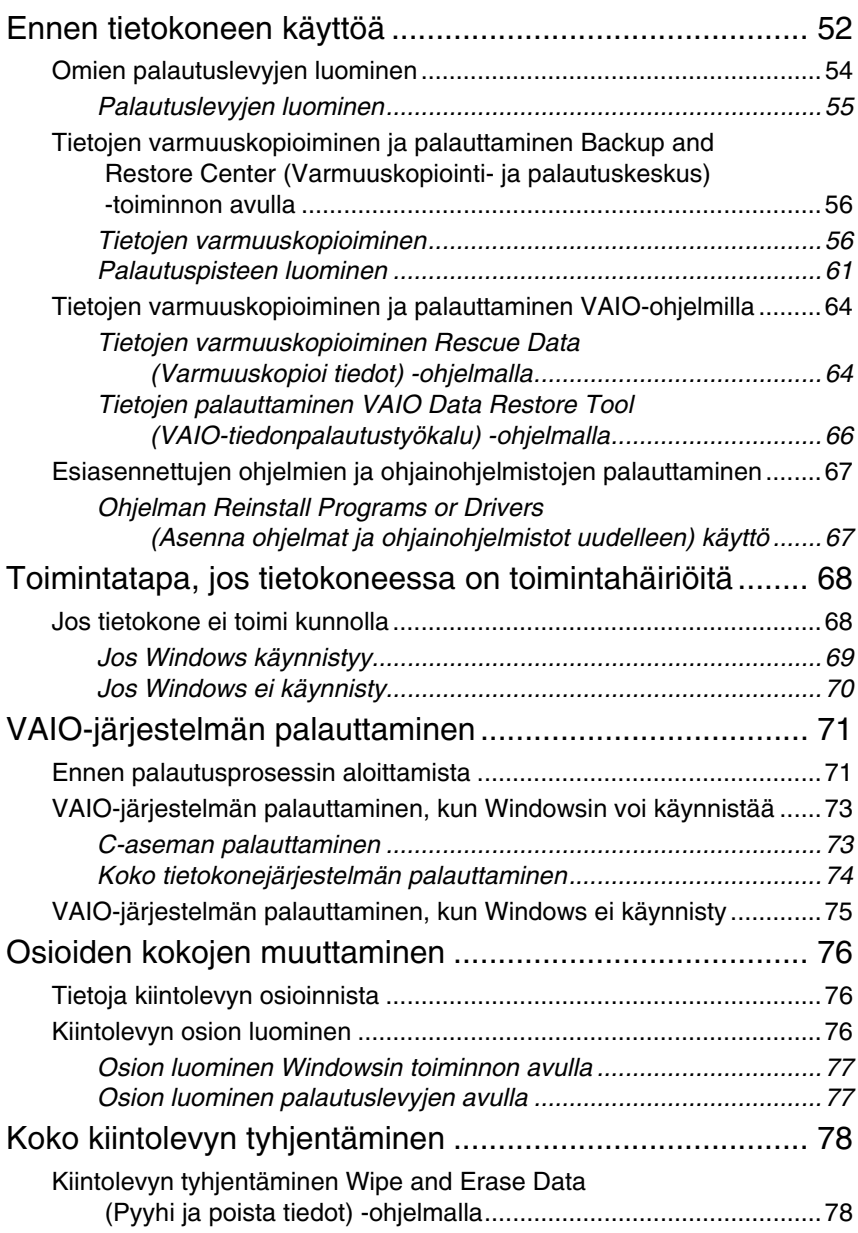

# <span id="page-6-0"></span>*Dokumentation*

Följande dokument medföljer din Sony VAIO®-dator.

#### <span id="page-6-1"></span>*Tryckt dokumentation Elektronisk dokumentation*❑ **Bruksanvisning** ❑ **Snabbstartguide** – beskriver processen från uppackning till start av din VAIO. ❑ **Felsöknings- och återställningsguide** (den här boken) – Innehåller lösningar på vanliga problem och datorfel, beskrivning av hur man säkerhetskopierar information och återställer datorsystemet samt supportinformation. ❑ **Föreskrifter**, **garanti**, **licensavtal och support**  – innehåller Sonys **GARANTI**-villkor, **Handbok med säkerhetsföreskrifter**, **Guide till modembestämmelser**, **Handbok med föreskrifter för trådlöst LAN**, **Handbok med föreskrifter för trådlöst WAN**, **Handbok med föreskrifter för Bluetooth**, **Programvarulicensavtal för slutanvändare** samt information om **Sonys supporttjänster**.

<span id="page-6-2"></span>– beskriver datorns funktioner. Den innehåller också information om programmen som medföljer datorn, liksom information om hur man löser vanliga problem. **Bruksanvisning** finns i PDF-format, vilket gör att den är lätt att bläddra i och skriva ut.

Så här visar du bruksanvisningen på skärmen:

- **1** Dubbelklicka på ikonen **VAIO User Guide** på skrivbordet.
- **2** Öppna mappen för ditt språk.
- **3** Välj den handbok som du vill läsa.
- ❑ **Teknisk information**

– **Teknisk information** online beskriver VAIO-datorns program- och maskinvarukonfiguration.

Så här visar du **Teknisk information** online:

- **1** Anslut till Internet.
- **2** Gå till webbsidan för Sonys onlinesupport på <http://www.vaio-link.com>.

# <span id="page-6-3"></span>*Viktigt*

Vi rekommenderar att du skapar återställningsskivor direkt när datorn är klar för användning eftersom det inte medföljer några återställningsskivor med datorn.

Instruktioner om hur du skapar återställningsskivor finns i ["Skapa egna](#page-17-1)  [återställningsskivor" på sidan](#page-17-1) 18.

# <span id="page-7-0"></span>*Introduktion till den här handboken*

### **Den här handboken täcker följande viktiga områden:**

❑ $\square$  Om du har problem med din VAIO<sup>®</sup>-dator hittar du lösningar i felsökningsguiden i den här boken. Se ["Felsökning" på sidan](#page-9-3) 10. Det finns fler felsökningsämnen i webbsidan för Sonys onlinesupport. Besök [http://www.vaio-link.com](http://support.vaio.sony.eu).

Läs alltid de här avsnitten innan du kontaktar VAIO-Link eller den lokala Sony-försäljaren direkt.

Du kan också söka mer information genom att använda **Windows Hjälp och support**. **Windows Hjälp och support** är en omfattande resurs med praktiska råd, självstudiekurser och demonstrationer som du utnyttjar när du vill lära dig använda datorn. Med hjälp av sökfunktionen, indexet och innehållsförteckningen kan du visa alla hjälpresurser i Windows, bland annat de som finns på Internet.

Klicka på **Start**  $\left(\sqrt{2}\right)$  och **Hjälp och support** för att komma till **Windows Hjälp och support**, Du kan också öppna **Windows Hjälp och support** genom att trycka ned och hålla nere Microsoft Windows-tangenten och trycka på **F1**-tangenten.

❑ En viktig del när det gäller datoranvändning är att veta hur man återställer systemet och programmen. Den här boken innehåller allt du behöver veta om systemåterställning. Det är mycket viktigt att du läser det här avsnittet innan du använder datorn, och alltid innan du försöker göra en återställning. Se ["Innan du använder datorn" på sidan](#page-15-1) 16.

# <span id="page-8-0"></span>Felsökning

# <span id="page-9-3"></span><span id="page-9-0"></span>*Felsökning*

# <span id="page-9-1"></span>*Datorn*

# <span id="page-9-2"></span>*Vad ska jag göra om datorn inte startar?*

- ❑ Kontrollera att datorn är ordentligt ansluten till en strömkälla och påslagen. Kontrollera att strömindikatorn visar att strömmen är på.
- ❑Kontrollera att batteriet är rätt isatt och laddat.
- ❑ Kontrollera att diskettenheten (om sådan finns) är tom.
- ❑ Om datorn är ansluten till en sladdosa med flera uttag eller en enhet för avbrottsfri kraft (UPS), kontrollerar du att dessa är anslutna till en strömkälla och påslagna.
- ❑ Om du använder en extern bildskärm, kontrollera att den är ansluten till en strömkälla och påslagen. Kontrollera att kontrollerna för ljusstyrka och kontrast är rätt inställda. Läs bildskärmens bruksanvisning om du vill ha mer information.
- ❑ Koppla bort nätadaptern och ta bort batteriet. Vänta 3 5 minuter. Installera om batteriet, anslut nätadaptern igen och tryck sedan ned strömbrytaren när du vill slå på datorn.
- ❑ Kondens kan få datorn att sluta fungera. Om detta inträffar, använd inte datorn på minst en timme.
- ❑ Ta bort alla extra minnesmoduler som du har installerad efter köpet.
- $\Box$  Kontrollera att endast den medföljande Sony-nätadaptern används. Av säkerhetsskäl ska du bara använda de äkta laddningsbara batterier och nätadaptrar från Sony, som levereras med VAIO-datorn.

### <span id="page-10-0"></span>*Vad ska jag göra om ett BIOS-fel visas när datorn startar?*

Om meddelandet "Press <F1> to resume, <F2> to setup" visas längst ned på skärmen gör du på följande sätt för alla modeller utom dem i VGN-RM-serien:

- **1** Tryck på **F2**-tangenten. BIOS-inställningsskärmen visas. Om den inte gör startar du om datorn och trycker på **F2** upprepade gånger när VAIO-logotypen visas.
- **2**Ställ in datum (månad/dag/år). Tryck på **Enter**.
- **3**Tryck på tangenten **↓** för att välja **System Time**, och ställ sedan in tiden (timme: minut: sekund). Tryck på **Enter**.
- **4**Tryck på **→** -tangenten för att välja fliken **Exit**, och tryck sedan på **F9**. Tryck på **Enter** när du uppmanas att bekräfta.
- **5** Välj **Exit Setup** och tryck på **Enter**. Tryck på **Enter** när du uppmanas att bekräfta. Datorn startas nu om.

Om detta händer ofta kontaktar du VAIO-Link.

Om meddelandet "Press <F1> to resume, <F2> to setup" visas längst ned på skärmen gör du på följande sätt för alla modeller i VGC-RM-serien:

- **1** Tryck på **F2**-tangenten. BIOS-inställningsskärmen visas. Om den inte gör det startar du om datorn och trycker på **F2** upprepade gånger när VAIO-logotypen visas.
- **2**Ställ in datum (månad/dag/år) med **Tab**-tangenten och **+/-**-tangenterna.
- **3**Tryck på tangenten ↓ för att välja **System Time**, och ställ sedan in tiden (timme: minut: sekund) med **Tab**-tangenten och **+/-**-tangenterna.
- **4**Tryck på  $\rightarrow$  -tangenten för att välja fliken **Exit** och välj sedan **Load Optimal Defaults** och tryck på **Enter**. Tryck på **Y** när du uppmanas att bekräfta.
- **5** Välj **Exit Saving Changes** och tryck på **Enter**. Tryck på **Y** när du uppmanas att bekräfta. Datorn startas nu om.

Om detta händer ofta kontaktar du VAIO-Link.

# <span id="page-11-0"></span>*Vad ska jag göra om strömindikatorn (grön) tänds men ingenting visas på bildskärmen?*

Gör så här:

- **1** Tryck och håll ned strömbrytaren i mer än fyra sekunder och kontrollera att strömindikatorn släcks. Slå sedan på datorn igen.
- **2** Om det fortfarande inte visas något på skärmen, kopplar du bort nätadaptern, tar bort batteriet och lämnar datorn så i ungefär en minut. Sätt sedan tillbaka batteriet, anslut nätadaptern och slå på datorn igen.

# <span id="page-11-1"></span>*Vad ska jag göra om datorn eller programmen slutar svara?*

- ❑ Om datorn slutar svara medan ett program körs trycker du på **Alt** +**F4** för att stänga programfönstret.
- ❑ Om tangenterna **Alt** <sup>+</sup>**F4** inte fungerar klickar du på **Start**, pilen bredvid **Lås**-knappen och **Stäng av** för att stänga datorn.
- ❑ Om datorn inte stängs av trycker du på **Ctrl** +**Alt** <sup>+</sup>**Delete** och klickar på

pilen bredvid knappen **Stäng av** och sedan på **Stäng av**. Om fönstret **Windows-säkerhet** visas klickar du på **Stäng av**.

Om du stänger av datorn med tangenterna **Ctrl**+**Alt**+**Delete** eller strömbrytaren kan du förlora information som du inte har sparat.

- ❑ Om datorn ändå inte stängs av, håller du strömbrytaren intryckt tills datorn stängs av.
- ❑ Ta bort nätadaptern och batteriet.
- ❑ Försök installera om programmet.
- ❑ Kontakta programmets utgivare eller leverantör för teknisk support.

# <span id="page-11-2"></span>*Vad ska jag göra om batteriindikatorn blinkar och datorn inte startar?*

- ❑ Detta kan bero på att batteriet inte är rätt installerat. Du löser problemet genom att stänga av datorn och ta bort batteriet. Sätt sedan tillbaka batteriet i datorn igen. Mer information finns i medföljande **Bruksanvisning**.
- ❑ Om problemet kvarstår efter dessa åtgärder betyder det att det installerade batteriet inte är kompatibelt. Ta bort batteriet och kontakta VAIO-Link.

**SE**

## <span id="page-12-0"></span>*Vad ska jag göra om det visas ett meddelandefönster där det står att batteriet är inkompatibelt eller felaktigt installerat och datorn försätts i viloläge?*

- ❑ Detta kan bero på att batteriet inte är rätt installerat. Du löser problemet genom att stänga av datorn och ta bort batteriet. Sätt sedan tillbaka batteriet i datorn igen. Mer information finns i medföljande **Bruksanvisning**.
- ❑ Om problemet kvarstår efter dessa åtgärder betyder det att det installerade batteriet inte är kompatibelt. Ta bort batteriet och kontakta VAIO-Link.

# <span id="page-12-1"></span>*Vad ska jag göra om Windows inte startar och ett meddelande visas när jag startar datorn?*

Om du anger fel lösenord tre gånger i rad, visas meddelandet **Enter Onetime Password** eller **Password Check failed**. Om du anger fel lösenord tre gånger i rad igen, visas meddelandet **System Disabled** och Windows startar inte. Tryck och håll ned strömbrytaren i mer än fyra sekunder och kontrollera att strömindikatorn släcks. Vänta i 10–15 sekunder och starta sedan om datorn samt ange rätt lösenord. Kontrollera att indikatorerna Num Lock och Caps Lock är släckta när du skriver in lösenordet. Om någon av dem lyser trycker du på **Num Lk** eller på **Caps Lock** för att stänga av indikatorn innan du skriver lösenordet.

## <span id="page-12-2"></span>*Vad ska jag göra om jag inte kommer ihåg mitt BIOS-lösenord?*

Om du har glömt BIOS-lösenordet kontaktar du VAIO-Link för att återställa det. Du måste betala en återställningsavgift.

# <span id="page-13-0"></span>*Systemsäkerhet*

# <span id="page-13-1"></span>*Hur kan jag skydda datorn mot säkerhetshot, t.ex. virus?*

Operativsystemet Microsoft Windows är förinstallerat på datorn. Det bästa sättet att skydda datorn mot säkerhetshot, som t.ex. virus, är att regelbundet hämta och installera de senaste Windows-uppdateringarna.

Du kan få viktiga Windows-uppdateringar på följande sätt:

Datorn måste vara ansluten till Internet innan du kan ta emot uppdateringar.

- **1**Anslut till Internet.
- **2** Dubbelklicka på ikonen **Windows Säkerhetsmeddelanden** i Aktivitetsfältet.
- **3** Följ instruktionerna på skärmen för att ställa in automatiska eller schemalagda uppdateringar.

# <span id="page-13-2"></span>*Hur håller jag mitt antivirusprogram uppdaterat?*

Du kan hålla programmet **Norton Internet Security** aktuellt med de senaste uppdateringarna från Symantec Corporation.

#### **Hämta och installera den senaste säkerhetsuppdateringen så här**

- **1** Klicka på **Start**, **Alla program**, **Norton Internet Security** och **Norton Internet Security**.
- **2**Klicka på posten i det vänstra fönstret så uppdateras programvaran.
- **3**Följ instruktionerna på skärmen för att välja och hämta uppdateringarna.

# <span id="page-14-0"></span>Återställa VAIO-systemet

# <span id="page-15-1"></span><span id="page-15-0"></span>*Innan du använder datorn*

I den här broschyren beskrivs hur du kan lösa problem, säkerhetskopiera och återställa ditt Sony VAIO<sup>®</sup>-datorsystem med följande VAIO-programvara och Windows-funktioner, om det skulle bli fel på datorn.

- ❑ **VAIO Recovery Center** (VAIO återställningscenter) **VAIO Recovery Center** (VAIO återställningscenter) – innehåller följande VAIO-program, verktyg och Windows-funktioner:
	- ❑ **Rescue Data** (Säkerhetskopiera data) Med programmet **Rescue Data** (Säkerhetskopiera data) kan du göra en säkerhetskopia av den information som är lagrad på hårddisken.
	- ❑ **Wipe and Erase Data** (Radera data) Med programmet **Wipe and Erase Data** (Radera data) kan du radera all information på hårddisken.
	- ❑ **VAIO Hardware Diagnostics** (VAIO maskinvarudiagnostik) Med programmet **VAIO Hardware Diagnostics** (VAIO maskinvarudiagnostik) kan du kontrollera maskinvaran på datorn (processor, minnesmodul, hårddisk m.m.).
	- ❑ **Reinstall Programs or Drivers** (Ominstallera program och enheter) Med programmet **Reinstall Programs or Drivers** (Ominstallera program och enheter) kan du återställa förinstallerade program och drivrutiner till ursprungliga fabriksinställningar.
	- ❑ **Restore C: Drive** (Återställ C-enheten) Med programmet **Restore C: Drive** (Återställ C-enheten) kan du återställa C-enheten på din dator till ursprunglig fabriksinställning.
	- ❑ **Restore Complete System** (Fullständig systemåterställning) Med programmet **Restore Complete System** (Fullständig systemåterställning) kan du återställa hela datorsystemet till ursprunglig fabriksinställning.
	- ❑ **Create Recovery Discs** (Återställningsskivor) Med programmet **Create Recovery Discs** (Återställningsskivor) kan du skapa egna återställningsskivor för återställning av datorsystemet.
	- ❑ **Backup and Restore Center** (Säkerhetskopiering och återställning) **Backup and Restore Center** (Säkerhetskopiering och återställning) är Windows säkerhetskopieringsfunktion med vilken du kan använda den säkerhetskopierade kapaciteten.

❑ **VAIO Data Restore Tool** (VAIO dataåterställningsverktyg) Med programmet **VAIO Data Restore Tool** (VAIO dataåterställningsverktyg) kan du återställa säkerhetskopior som du har gjort med programvaran **Rescue Data** (Säkerhetskopiera data).

Du måste förbereda följande i förväg om datorn skulle få datavirus, sluta fungera eller om du skulle radera något av misstag:

#### **<sup>1</sup> Återställningsskivor**

Vi rekommenderar att du skapar återställningsskivor direkt när datorn är klar för användning eftersom det inte medföljer några återställningsskivor med datorn. Instruktioner om hur du skapar återställningsskivor finns i ["Skapa egna återställningsskivor" på sidan](#page-17-0) 18.

#### **2 Säkerhetskopia av information**

All information som har sparats på hårddisken kommer att tas bort när du återställer datorsystemet. Se till att du gör en säkerhetskopia av din information innan du återställer datorsystemet. Instruktioner om hur du gör en säkerhetskopia finns i ["Säkerhetskopiera och återställa](#page-19-0)  [information med Backup and Restore Center \(Säkerhetskopiering och](#page-19-0)  [återställning\)" på sidan](#page-19-0) 20.

### *Viktig information*

Om du gör en systemåterställning efter att ha uppgraderat till en senare Windows Vista-version via **Windows Anytime Upgrade** kommer det ursprungliga operativsystemet att köras på datorn igen. Vill du\* ominstallera operativsystemet som installerades med **Windows Anytime Upgrade** kan du beställa en **Windows Anytime Upgrade**-skiva<sup>\*</sup> i följande webbutik: <https://vaio.windowsanytimeupgrade-emea.com/WAU/Home.aspx>.

\*Du måste betala en fraktavgift.

# <span id="page-17-1"></span><span id="page-17-0"></span>*Skapa egna återställningsskivor*

Med hjälp av återställningsskivor kan du återställa datorsystemet till sitt ursprungliga skick. Du kan skapa återställningsskivor med **VAIO Recovery Center** (VAIO återställningscenter). Återställ datorsystemet i följande fall:

- ❑Datorn har smittats av ett datavirus.
- ❑Datorn har blivit instabil.
- $\Box$ Datorsystemet har problem som inte kan lösas med felsökning.
- ❑Du har formaterat om C-enheten på datorn av misstag.

Beroende på i vilket skick datorn är kan du behöva använda återställningsskivorna för att återställa datorsystemet.

På grund av ändringar i återställningspartitionen går det i följande fall inte alltid att återställa datorsystemet från den.

- ❑Du har använt programvara för att ändra återställningspartitionen.
- $\Box$ Du har installerat ett annat operativsystem än det som var förinstallerat på datorn.
- $\Box$  Du har formaterat hårddisken utan att använda **VAIO Recovery Center** (VAIO återställningscenter).

I ovanstående fall måste du återställa datorsystemet med återställningsskivorna. Om du inte redan har skapat dem måste du köpa dem eller låta reparera datorn.

# <span id="page-18-0"></span>*Skapa återställningsskivor*

När datorn är klar att använda gör du så här för att skapa återställningsskivor.

- **1** Klicka på **Start**, **Alla program**, **VAIO Recovery Center** (VAIO återställningscenter) och **VAIO Recovery Center** (VAIO återställningscenter). Fönstret **Kontroll av användarkonto** öppnas.
- **2** Klicka på **Fortsätt**. Om du är inloggad på datorn som standardanvändare anger du istället administratörsnamn och lösenord och klickar på **Fortsätt**. Fönstret **VAIO Recovery Center** (VAIO återställningscenter) öppnas.
- **3**Klicka på **Create Recovery Discs** (Återställningsskivor) och **Start**.
- **4**Följ instruktionerna på skärmen.

 $\mathbb{Z}_1$ Du kan få reda på vilket antal skivor som behövs och vilken typ av media du kan använda när du vill skapa återställningsskivor i fönstret **Choose your media** (Välj medium).

Observera att du inte kan använda Blu-ray Disc™, DVD-RAM, CD-R eller CD-RW-skivor som återställningsskivor. Om du vill veta vilken typ av medium den optiska enheten stöder kan du titta i **Bruksanvisning** på skärmen.

# <span id="page-19-0"></span>*Säkerhetskopiera och återställa information med Backup and Restore Center (Säkerhetskopiering och återställning)*

Det går att göra säkerhetskopior, återställa information och skapa en återställningspunkt med hjälp av **Backup and Restore Center** (Säkerhetskopiering och återställning).

# <span id="page-19-1"></span>*Säkerhetskopiera information*

Det är oerhört viktigt att säkerhetskopiera information. Om du inte gör en säkerhetskopia kommer du att förlora information som är lagrad på hårddisken, t.ex. dokument och bilder, på grund av oförutsedda händelser eller datavirus. Vi rekommenderar att du säkerhetskopierar dagligen.

Det finns tre alternativ när du vill säkerhetskopiera information.

- ❑ Använd guiden **Back Up Files** (Säkerhetskopiera filer). Det går att göra en säkerhetskopia till en CD, DVD eller borttagbart media som en extern hårddisk. Instruktioner om hur du använder guiden **Back Up Files** (Säkerhetskopiera filer) finns i ["Göra säkerhetskopia av](#page-20-0)  [dina filer med guiden Back Up Files \(Säkerhetskopiera filer\)" på sidan](#page-20-0) 21.
- ❑ Använda funktionen **Windows Complete PC Backup and Restore** (Windows Complete PC-säkerhetskopia och återställningsavbildning) (endast tillgänglig på modeller med **Windows Vista Ultimate** eller **Windows Vista Business**).

Det går att göra en säkerhetskopia av allt på datorn, även program, systeminställningar och filer. Med säkerhetskopian kan du återställa datorsystemet till det tillstånd det var i när säkerhetskopian gjordes. Instruktioner om hur man använder **Windows Complete PC Backup and Restore** (Windows Complete PC-säkerhetskopia och återställningsavbildning) finns i ["Göra säkerhetskopior av dina filer med](#page-22-0)  [funktionen Windows Complete PC Backup and Restore \(Windows](#page-22-0)  [Complete PC-säkerhetskopia och återställningsavbildning\)" på sidan](#page-22-0) 23.

❑ Skapa en återställningspunkt. Datorn kan bli instabil eller långsam när ny programvara har installerats eller när inställningarna för Windows har ändrats. Då kan du använda en återställningspunkt för att återställa datorsystemet till ett tidigare skick. Instruktioner om hur du skapar en återställningspunkt finns i ["Skapa en](#page-24-0)  [återställningspunkt" på sidan](#page-24-0) 25.

Om det inte finns en optisk enhet installerad på datorn behöver du en extern hårddisk eller optisk enhet när du vill göra säkerhetskopia av information eller behöver skapa en ny partition genom att ändra storleken på C-enheten. Instruktioner om hur du skapar en hårddiskpartition finns i ["Skapa en hårddiskpartition" på sidan](#page-39-2) 40.

Se till att du skapar återställningsskivor omedelbart när datorn är klar att användas igen. Om du inte kan göra en säkerhetskopia på grund av att datorn inte fungerar kan du använda återställningsskivorna för att göra säkerhetskopian. Instruktioner om hur du skapar återställningsskivor finns i ["Skapa återställningsskivor" på sidan](#page-18-0) 19.

På modeller med analog tv-tuner kan mappen **Recorded TV**, där videoinnehåll som spelats in med **Windows Media Center** ligger sparat, inte alltid säkerhetskopieras med hjälp av **Backup and Restore Center** (Säkerhetskopiering och återställning). Säkerhetskopiera mappen **Recorded TV** för sig.

Om du har ändrat målenheten kan du säkerhetskopiera mappen **Recorded TV** direkt under den målenhet du har markerat.

På webbsidan med **Teknisk information** kan du se om din modell är utrustad med en analog tv-tuner.

#### $\mathbb{Z}_{\mathbb{D}}$

Det går också att göra säkerhetskopia av information med programvaran **Rescue Data** (Säkerhetskopiera data). Instruktioner om hur du gör en säkerhetskopia finns i ["Säkerhetskopiera med Rescue Data \(Säkerhetskopiera data\)" på sidan](#page-27-1) 28.

#### <span id="page-20-0"></span>*Göra säkerhetskopia av dina filer med guiden Back Up Files (Säkerhetskopiera filer)*

- **1** Klicka på **Start**, **Alla program**, **VAIO Recovery Center** (VAIO återställningscenter) och **VAIO Recovery Center** (VAIO återställningscenter). Fönstret **Kontroll av användarkonto** öppnas.
- **2** Klicka på **Fortsätt**. Om du är inloggad på datorn som standardanvändare anger du istället administratörsnamn och lösenord och klickar på **Fortsätt**. Fönstret **VAIO Recovery Center** (VAIO återställningscenter) öppnas.
- **3** Välj **Windows Backup and Restore** (Windows-säkerhetskopia och återställning) och klicka på **Start**.
- **4** Klicka på **Back up files** (Säkerhetskopiera filer). Fönstret **Kontroll av användarkonto** öppnas.
- **5**Klicka på **Fortsätt**.

Om du är inloggad på datorn som standardanvändare anger du istället administratörsnamn och lösenord och klickar på **Fortsätt**.

**6**Följ instruktionerna på skärmen. *Återställa information från säkerhetskopian som gjordes med guiden Back Up Files (Säkerhetskopiera filer)*

- **1** Klicka på **Start**, **Alla program**, **VAIO Recovery Center** (VAIO återställningscenter) och **VAIO Recovery Center** (VAIO återställningscenter). Fönstret **Kontroll av användarkonto** öppnas.
- **2** Klicka på **Fortsätt**. Om du är inloggad på datorn som standardanvändare anger du istället administratörsnamn och lösenord och klickar på **Fortsätt**. Fönstret **VAIO Recovery Center** (VAIO återställningscenter) öppnas.
- **3** Välj **Windows Backup and Restore** (Windows-säkerhetskopia och återställning) och klicka på **Start**.
- **4** Klicka på **Restore files** (Återställ filer). Följ instruktionerna på skärmen.

På modeller med en analog tv-tuner återställer du säkerhetskopieringsinformation för mappen **Recorded TV**, där videoinnehåll som spelats in med **Windows Media Center** sparats manuellt i **C:\Users\Public**. På webbsidan med **Teknisk information** kan du se om din modell är utrustad med en analog tv-tuner.

<span id="page-22-0"></span>*Göra säkerhetskopior av dina filer med funktionen Windows Complete PC Backup and Restore (Windows Complete PC-säkerhetskopia och återställningsavbildning)*

- **1** Klicka på **Start**, **Alla program**, **VAIO Recovery Center** (VAIO återställningscenter) och **VAIO Recovery Center** (VAIO återställningscenter). Fönstret **Kontroll av användarkonto** öppnas.
- **2** Klicka på **Fortsätt**. Om du är inloggad på datorn som standardanvändare anger du istället administratörsnamn och lösenord och klickar på **Fortsätt**. Fönstret **VAIO Recovery Center** (VAIO återställningscenter) öppnas.
- **3** Välj **Windows Backup and Restore** (Windows-säkerhetskopia och återställning) och klicka på **Start**.
- **4** Klicka på **Back up computer** (Säkerhetskopiera dator). Fönstret **Kontroll av användarkonto** öppnas.
- **5**Klicka på **Fortsätt**.

Om du är inloggad på datorn som standardanvändare anger du istället administratörsnamn och lösenord och klickar på **Fortsätt**.

**6**Följ instruktionerna på skärmen.

Det går inte att välja vilka filer som ska återställas när du återställer från säkerhetskopian du gjorde med funktionen **Windows Complete PC Backup and Restore** (Windows Complete PC-säkerhetskopia och återställningsavbildning).

De filer som du har ändrat eller skapat efter säkerhetskopian kan inte återställas.

#### <span id="page-23-0"></span>*Återställa information från säkerhetskopian som gjordes med funktionen Windows Complete PC Backup and Restore (Windows Complete PC-säkerhetskopia och återställningsavbildning)*

Datorn kanske inte fungerar ordentligt efter återställningsprocessen eftersom systemfiler ändras när man återställer data. Gör en säkerhetskopia innan du återställer information.

**1** Sätt i en återställningsskiva i enheten när datorn är på. Stäng av datorn och starta den igen.

Fönstret **System Recovery Options** (Alternativ för systemåterställning) öppnas.

#### $\mathbb{Z}_p$

Det går också att visa fönstret **System Recovery Options** (Alternativ för systemåterställning) utan att använda återställningsskivor. Gör så här om du vill visa fönstret:

- **1** Starta datorn.
- **2** Tryck på **F8**-tangenten när VAIO-logotypen visas.
- **3** Kontrollera att alternativet att återställa datorn är valt, det visas högst i fönstret med startalternativ, och tryck sedan på **Enter**.
- **4** Välj tangentbordslayout och klicka på **Nästa**.
- **5** Välj ett användarnamn och ange lösenord. Hoppa över steg 2 och 3 nedan.
- **2**Välj tangentbordslayout och klicka på **Nästa**.
- **3**Välj ett operativsystem och klicka på **Nästa**.
- **4** Om du har sparat en säkerhetskopia av informationen på en extern hårddisk eller på diskar med en extern optisk diskenhet ansluter du den externa enheten till datorn.
- **5** Välj **Windows Complete PC Restore** (Windows Complete PC-återställning). Fönstret **Windows Complete PC Restore** (Windows Complete PC-återställning) öppnas.

Om du har sparat säkerhetskopian på CD- eller DVD-skivor sätter du i en skiva i den (externa) optiska diskenheten.

**6**Följ instruktionerna på skärmen.

På modeller med en analog tv-tuner återställer du säkerhetskopieringsinformation för mappen **Recorded TV**, där videoinnehåll som spelats in med **Windows Media Center** sparats manuellt i **C:\Users\Public**. På webbsidan med **Teknisk information** kan du se om din modell är utrustad med en analog tv-tuner.

# <span id="page-24-0"></span>*Skapa en återställningspunkt*

### *Vad är en återställningspunkt?*

En återställningspunkt skapas automatiskt, t.ex. när en drivrutin installeras, och används för att återställa datorsystemfiler till ett tidigare tillstånd. Även om återställningspunkter skapas automatiskt rekommenderas du att skapa återställningspunkten manuellt innan du installerar programvara eller drivrutiner på datorn, eftersom datorn kan bli instabil eller långsam efter installationen eller när Windows-inställningar har ändrats. Om du har skapat återställningspunkten när datorn fungerar som den ska kan du använda återställningspunkten när du vill återställa systemfilerna till ett tidigare tillstånd.

#### *Skapa en återställningspunkt manuellt*

- **1** Klicka på **Start**, **Alla program**, **VAIO Recovery Center** (VAIO återställningscenter) och **VAIO Recovery Center** (VAIO återställningscenter). Fönstret **Kontroll av användarkonto** öppnas.
- **2**Klicka på **Fortsätt**.

Om du är inloggad på datorn som standardanvändare anger du istället administratörsnamn och lösenord och klickar på **Fortsätt**. Fönstret **VAIO Recovery Center** (VAIO återställningscenter) öppnas.

- **3** Välj **Windows Backup and Restore** (Windows-säkerhetskopia och återställning) och klicka på **Start**.
- **4** Klicka på **Create a restore point or change settings** (Skapa en återställningspunkt eller ändra inställningar) i det vänstra fönstret. Fönstret **Kontroll av användarkonto** öppnas.
- **5**Klicka på **Fortsätt**.

Om du är inloggad på datorn som standardanvändare anger du istället administratörsnamn och lösenord och klickar på **Fortsätt**. Fönstret **System Properties** (Systemegenskaper) öppnas.

- **6**Klicka på fliken **System Protection** (Systemskydd).
- **7** Markera kryssrutan bredvid den enhet du vill skapa en återställningspunkt för under **Automatic restore points** (Automatiska återställningspunkter).
- **8**Klicka på **Create** (Skapa).
- **9**Följ instruktionerna på skärmen.

### <span id="page-25-0"></span>*Använda återställningspunkter för att återställa systemfiler*

Om du kan starta Windows gör du så här:

- **1** Klicka på **Start**, **Alla program**, **VAIO Recovery Center** (VAIO återställningscenter) och **VAIO Recovery Center** (VAIO återställningscenter). Fönstret **Kontroll av användarkonto** öppnas.
- **2** Klicka på **Fortsätt**. Om du är inloggad på datorn som standardanvändare anger du istället administratörsnamn och lösenord och klickar på **Fortsätt**. Fönstret **VAIO Recovery Center** (VAIO återställningscenter) öppnas.
- **3** Välj **Windows Backup and Restore** (Windows-säkerhetskopia och återställning) och klicka på **Start**.
- **4** Klicka på **Create a restore point or change settings** (Skapa en återställningspunkt eller ändra inställningar) i det vänstra fönstret. Fönstret **Kontroll av användarkonto** öppnas.

#### **5** Klicka på **Fortsätt**. Om du är inloggad på datorn som standardanvändare anger du istället administratörsnamn och lösenord och klickar på **Fortsätt**. Fönstret **System Properties** (Systemegenskaper) öppnas.

- **6** Klicka på **System Restore** (System Restore) på fliken **System Protection** (Systemskydd).
- **7**Följ instruktionerna på skärmen.

Om du inte kan starta Windows gör du så här:

**1** Sätt i en återställningsskiva i enheten när datorn är på. Stäng av datorn och starta den igen.

Fönstret **System Recovery Options** (Alternativ för systemåterställning) öppnas.

**SE**

 $\mathscr{A}_{\mathsf{D}}$ 

Det går också att visa fönstret **System Recovery Options** (Alternativ för systemåterställning) utan att använda återställningsskivor. Gör så här om du vill visa fönstret:

- **1** Starta datorn.
- **2** Tryck på **F8**-tangenten när VAIO-logotypen visas.
- **3** Kontrollera att alternativet att återställa datorn är valt, det visas högst i fönstret med startalternativ, och tryck sedan på **Enter**.
- **4** Välj tangentbordslayout och klicka på **Nästa**.
- **5** Välj ett användarnamn och ange lösenord. Hoppa över steg 2 och 3 nedan.
- **2**Välj tangentbordslayout och klicka på **Nästa**.
- **3**Välj ett operativsystem och klicka på **Nästa**.
- **4**Välj **System Restore** (Systemåterställning).
- **5**Följ instruktionerna på skärmen.

# <span id="page-27-0"></span>*Säkerhetskopiera och återställa information med programvaran VAIO*

Det går också att säkerhetskopiera information med programvaran **Rescue Data** (Säkerhetskopiera data) och återställa den säkerhetskopierade informationen med programvaran **VAIO Data Restore Tool** (VAIO dataåterställningsverktyg).

# <span id="page-27-1"></span>*Säkerhetskopiera med Rescue Data (Säkerhetskopiera data)*

Med programvaran **Rescue Data** (Säkerhetskopiera data) kan du säkerhetskopiera information på hårddisken även om du inte kan starta Windows.

Det går att säkerhetskopiera filer på två sätt.

- ❑ **Normal data rescue** (Vanlig säkerhetskopiering av information) Alla filer som du kan säkerhetskopiera från hårddisken sparas på en extern hårddiskenhet.
- ❑ **Custom data rescue** (Anpassad säkerhetskopiering av information) De filer du väljer att säkerhetskopiera sparas på en extern hårddisk, borttagbar enhet eller en optisk skiva (CD, DVD etc.).

#### *Att observera när du använder Rescue Data (Säkerhetskopiera data)*

- ❑ Hantera säkerhetskopierade filer försiktigt så att ingen utan rätt behörighet kommer åt dem.
- ❑ Förvara återställningsskivor på en säker plats så att inte obehöriga kan kopiera din hårddiskinformation eftersom programvaran **Rescue Data** (Säkerhetskopiera data) kan startas från återställningsskivorna.
- ❑ Det är enkelt för obehöriga att komma åt säkerhetskopierade filer som inte är krypterade på hårddisken med hjälp av återställningsskivorna. Om du vill skydda säkerhetskopierade filer från obehörig åtkomst ställer du in lösenord vid start eller för hårddisken. Du kan också använda Windows krypteringsfunktion på hårddisken.
- ❑ Även om du använder programvaran **Rescue Data** (Säkerhetskopiera data) garanteras inte att all information på hårddisken säkerhetskopieras. Sony har inget ansvar vid förlust av information till följd av säkerhetskopiering.
- ❑ Inaktivera Windows hårddiskkrypteringsfunktion innan du använder programvaran **Rescue Data** (Säkerhetskopiera data).
- ❑ Kontrollera att nätadaptern är ansluten till datorn när du använder programvaran **Rescue Data** (Säkerhetskopiera data).

#### *Starta säkerhetskopiering*

**1** Sätt i en återställningsskiva i enheten när datorn är på. Stäng av datorn och starta den igen.

Fönstret **System Recovery Options** (Alternativ för systemåterställning) öppnas.

 $\mathbb{Z}_p$ 

Om du inte har skapat återställningsskivor än gör du så här:

- **1** Starta datorn.
- **2** Tryck på **F10**-tangenten när VAIO-logotypen visas. Om fönstret **Redigera startalternativ** visas trycker du på **Enter**.
- **3** Hoppa över steg 2 och 4 nedan.
- **2**Välj tangentbordslayout och klicka på **Nästa**.
- **3**Välj ett operativsystem och klicka på **Nästa**.
- **4**Välj **VAIO Recovery Center** (VAIO återställningscenter).
- **5**Välj **Rescue Data** (Säkerhetskopiera data) och **Start**.
- **6**Följ instruktionerna på skärmen.

 $\mathscr{L}_{\mathbb{D}}$ Om du väljer **Custom data rescue** (Anpassad säkerhetskopiering av information) rekommenderas du att spara filerna på en extern hårddiskenhet.

Eventuellt går det inte att spara filerna på en Blu-ray Disc, beroende på vilken dator du har. Om du vill veta vilken typ av media den optiska enheten stöder kan du titta i **Bruksanvisning** på skärmen.

Säkerhetskopieringen avslutas automatiskt och datorn startas om om processen inte är färdig inom 64 timmar. Följ steg 1 till 5 om du vill återuppta processen, och markera kryssrutan **Resume canceled process** (Återuppta avbruten process) och klicka sedan på **Nästa**.

Koppla inte från en extern hårddisk eller optisk diskenhet under säkerhetskopieringsprocessen.

Du kan behöva installera en drivrutin om du väljer att spara säkerhetskopierade filer på borttagbar media, t.ex. Memory Stick, SD-minneskort eller ett USB-minne. Drivrutinen sparas i mappen **VAIO** på varje återställningsskiva. Installera drivrutinen genom att klicka på **Install Driver** (Installera drivrutin) i fönstret när du vill välja en plats att spara säkerhetskopierad information på.

Säkerhetskopierade filer kan delas upp i två eller fler filer och sparas på den plats där du vill spara de säkerhetskopierade filerna eller de omdöpta filerna, beroende på vilken plats du valt. Använd programvaran **VAIO Data Restore Tool** (VAIO dataåterställningsverktyg) när du vill återställa de säkerhetskopierade filerna.

Det går inte att spara säkerhetskopierade filer på en DVD-R DL-skiva. Om du vill veta vilken typ av media den optiska enheten stöder kan du titta i **Bruksanvisning** på skärmen.

Använd en extern hårddisk eller optisk diskenhet som stöder i.LINK- eller USB-anslutningar när du vill spara säkerhetskopierade filer.

Du kommer att behöva installera en drivrutin om du använder en extern hårddiskenhet eller optisk diskenhet som inte stöder i.LINK- eller USB-anslutning.

# <span id="page-29-0"></span>*Återställa information med VAIO Data Restore Tool (VAIO dataåterställningsverktyg)*

Med programvaran **VAIO Data Restore Tool** (VAIO dataåterställningsverktyg) kan du återställa säkerhetskopior som du har gjort med programvaran **Rescue Data** (Säkerhetskopiera data).

### *Starta återställning*

**1** Klicka på **Start**, **Alla program**, **VAIO Data Restore Tool** (VAIO dataåterställningsverktyg) och **VAIO Data Restore Tool** (VAIO dataåterställningsverktyg).

Fönstret **Kontroll av användarkonto** öppnas.

**2** Klicka på **Fortsätt**. Om du är inloggad på datorn som standardanvändare anger du istället administratörsnamn och lösenord och klickar på **Fortsätt**. Fönstret **VAIO Data Restore Tool** (VAIO dataåterställningsverktyg) öppnas.

Instruktioner om hur man använder programvaran finns i hjälpen tillprogrammet **VAIO Data Restore Tool** (VAIO dataåterställningsverktyg).

Flytta de återställda filerna till deras ursprungliga platser, vid behov.

# <span id="page-30-0"></span>*Återställ förinställda program och drivrutiner*

Med programmet **Reinstall Programs or Drivers** (Ominstallera program och enheter) kan du återställa förinstallerade program och drivrutiner till ursprungliga fabriksinställningar.

# <span id="page-30-1"></span>*Så här använder du Reinstall Programs or Drivers (Ominstallera program och enheter)*

När förinstallerade program eller drivrutiner inte fungerar korrekt följer du dessa steg för att återställa dem till de ursprungliga fabriksinställningarna.

- **1** Klicka på **Start**, **Alla program**, **VAIO Recovery Center** (VAIO återställningscenter) och **VAIO Recovery Center** (VAIO återställningscenter). Fönstret **Kontroll av användarkonto** öppnas.
- **2** Klicka på **Fortsätt**. Om du är inloggad på datorn som standardanvändare anger du istället administratörsnamn och lösenord och klickar på **Fortsätt**. Fönstret **VAIO Recovery Center** (VAIO återställningscenter) öppnas.
- **3** Välj **Reinstall Programs or Drivers** (Ominstallera program och enheter) och klicka på **Start**.
- **4** Läs informationen om problemlösningsprogram och -funktioner, välj **Skip** (Hoppa över) om du redan försökt allt och klicka på **Nästa**.
- **5**Klicka på **Nästa**.
- **6** Markera rutan för önskat program eller önskad drivrutin och klicka på **Nästa**.
- **7**Följ instruktionerna på skärmen.

# <span id="page-31-0"></span>*Vad behöver göras när datorn inte fungerar*

I det här avsnittet beskrivs hur du får datorn att fungera korrekt innan du återställer datorsystemet efter fel på datorn.

# <span id="page-31-1"></span>*Om datorn inte fungerar korrekt*

Datorn kan bli instabil eller långsam i följande fall:

- ❑ Datorn har smittats av ett datavirus.
- ❑ Du har ändrat inställningar i Windows.
- ❑ Du har installerat programvara eller en drivrutin som inte är kompatibel med datorn.

# <span id="page-32-0"></span>*Om Windows startar*

Följ nedanstående steg för att få datorn att fungera korrekt igen:

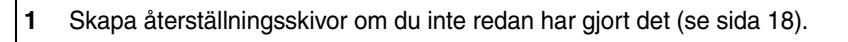

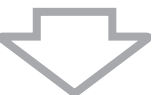

**2**Säkerhetskopiera dina viktiga filer (se [sida](#page-19-0) 20).

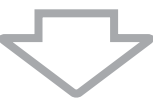

- **3** Pröva med något av följande:
	- ❑ Återställa systemfiler från den senaste återställningspunkten när datorn fungerade korrekt (se [sida](#page-25-0) 26).
	- ❑ Avinstallera program eller drivrutiner, om du har installerat sådana, som inte är kompatibla med datorn, eller återställ dem till de ursprungliga fabriksinställningarna (se [sida](#page-30-0) 31).
	- ❑ Återställa information från säkerhetskopian som du gjorde med funktionen **Windows Complete PC Backup and Restore** (Windows Complete PC-säkerhetskopia och återställningsavbildning) (endast tillgänglig på modeller med **Windows Vista Ultimate** eller **Windows Vista Business**) (se [sida](#page-23-0) 24).

Det går inte att återställa filer som har ändrats eller skapats efter säkerhetskopieringen.

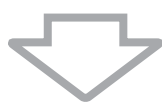

**4** Om datorn fortfarande inte fungerar korrekt måste du återställa datorsystemet (se [sida](#page-34-0) 35).

All information som har sparats på hårddisken kommer att tas bort när du återställer datorsystemet.

# <span id="page-33-0"></span>*Om Windows inte startar*

Följ nedanstående steg om du vill få datorn att fungera korrekt när Windows inte startar:

**1** Pröva med något av följande: ❑ Återställa systemfiler från den senaste återställningspunkten när datorn fungerade korrekt (se [sida](#page-25-0) 26). ❑ Återställa information från säkerhetskopian som du gjorde med funktionen **Windows Complete PC Backup and Restore** (Windows Complete PC-säkerhetskopia och återställningsavbildning) (endast tillgänglig på modeller med **Windows Vista Ultimate** eller **Windows Vista Business**) (se [sida](#page-23-0) 24). Det går inte att återställa filer som har ändrats eller skapats efter säkerhetskopieringen. Om du har sådana filer och vill återställa dem bör du göra en säkerhetskopia av dem med programvaran **Rescue Data** (Säkerhetskopiera data). Instruktioner om hur man använder programvaran **Rescue Data** (Säkerhetskopiera data) finns i ["Säkerhetskopiera med Rescue Data \(Säkerhetskopiera](#page-27-1)  [data\)" på sidan](#page-27-1) 28.

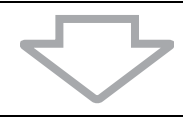

**2** Göra säkerhetskopior av filer med programvaran **Rescue Data** (Säkerhetskopiera data) om du inte redan har gjort det (se [sida](#page-27-1) 28).

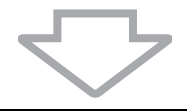

**3** Undersök datorns maskinvara (processor, minnesmodul, hårddisk m.m.) med programvaran **VAIO Hardware Diagnostics** (VAIO maskinvarudiagnostik).

Instruktioner om hur man använder programvaran finns i hjälpen till programvaran **VAIO Hardware Diagnostics** (VAIO maskinvarudiagnostik).

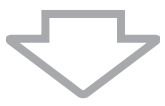

**4** Om du fortfarande inte kan starta Windows måste du återställa datorsystemet (se [sida](#page-34-0) 35).

# <span id="page-34-0"></span>*Återställa VAIO-systemet*

I det här avsnittet beskrivs hur man återställer datorsystemet.

# <span id="page-34-1"></span>*Innan återställningsprocessen startas*

#### *Vad är en systemåterställning?*

En systemåterställning återställer datorn till fabriksskick. Utför systemåterställning i följande fall:

- ❑ Datorn har smittats av ett datavirus.
- ❑ Datorn har blivit instabil.
- ❑ Datorsystemet har problem som inte kan lösas med felsökning.
- ❑Du har formaterat om C-enheten på datorn av misstag.

Det går att återställa datorsystem från hårddiskenheten (återställningspartition) eller från återställningsskivor. Det går också att skapa egna återställningsskivor.

### *Vad är en återställningspartition?*

En återställningspartition innehåller information för systemåterställning och programåterställning på hårddisken. Normalt går det inte att ändra eller ta bort information på den här partitionen. Det går dock att ändra eller ta bort information med program som finns i handeln och som är framtagna för att ändra partitionsinformation. Ändringar och borttagning kan omöjliggöra systemåterställning.

När du återställer datorsystemet är det bara förinstallerad programvara som kan återställas (utom viss programvara). Det går inte att återställa programvara som du installerat själv, eller information som tillkommit efter köpet.

Det går inte att bara återställa Windows operativsystem.

Viss förinstallerad programvara har alternativ för installation och avinstallation. Observera att program som installeras eller avinstalleras med hjälp av sådana alternativ kanske inte fungerar korrekt på datorn.

Om du installerar ett program som ska ändra partitionsstorlek kan det medföra att en systemåterställning eller skapande av återställningsskivor inaktiveras. Skapa återställningsskivor omedelbart när datorn är klar att använda igen. Se ["Skapa egna](#page-17-0)  [återställningsskivor" på sidan](#page-17-0) 18.

Observera att återställning av datorsystemet tar bort all information på hårddisken även om hårddisken är krypterad med **Windows BitLocker Drive Encryption** (**BitLocker**) (Windows-funktionen BitLocker-diskkryptering).

#### *Innan återställningsprocessen startas*

- ❑ All information på hårddisken kommer att tas bort när du återställer datorsystemet. Kontrollera att du har en säkerhetskopia av viktig information.
- ❑ På modeller med fingeravtryckssensor kommer all information på hårddisken kommer att tas bort när du återställer datorsystemet. På webbsidan med **Teknisk information** kan du se om din modell är utrustad med en fingeravtryckssensor.
- ❑ Koppla från all kringutrustning från datorn och anslut nätadaptern direkt till datorn innan du utför återställning av datorsystemet.
- ❑ När man återställer datorsystem återställs alla inställningar till fabriksinställningar.
- ❑ Se till att du utför både en systemåterställning och en programåterställning. Datorn kan bli instabil om du inte utför en programåterställning.
- ❑ Om du har lösenordsskyddat information måste du ange lösenordet innan du kan påbörja återställningsprocessen. Ha lösenordet nedskrivet så att du kommer ihåg det.

Kontakta VAIO-Link om du har glömt lösenordet så får du hjälp att återställa det. Du måste betala en återställningsavgift.

#### *Avbryta systemåterställningsprocessen*

Innan den faktiska återställningsprocessen startar kan du enkelt avbryta alla inställningar du har gjort med **VAIO Recovery Center** (VAIO återställningscenter). På de flesta skärmar informeras du om att data kommer att gå förlorade och du kan antingen gå tillbaka till föregående skärm (klicka på **Bakåt**) eller avbryta hela återställningsprocessen. Om du vill avbryta återställningsprocessen tar du bort återställningsskivorna, klickar på **Avbryt** och klickar på **Ja** för att bekräfta. Systemet startas om automatiskt.

När återställningsprocessen har startat tas all aktuell information bort på C-enheten om du avbryter.

#### $\mathbb{Z}_p$

När du använder återställningsskivor: om du inte tar bort skivorna innan du startar om datorn kommer systemåterställningen att påbörjas på nytt.

Det går att återställa datorsystemet på två sätt:

- ❑Återställa datorsystemet från Windows (se [sida](#page-36-0) 37).
- ❑ Återställa datorsystemet utan att starta Windows (se [sida](#page-38-0) 39).
# *Återställa VAIO-systemet när du kan starta Windows*

Det går att återställa datorsystemet från hårddisken om du kan starta Windows. Det går att återställa datorsystemet på två sätt: återställa C-enheten eller återställa hela datorsystemet. Om det inte går att starta Windows, se ["Återställa VAIO-systemet när du inte kan starta Windows" på sidan](#page-38-0) 39.

## <span id="page-36-0"></span>*Så här återställer du C-enheten*

Följ instruktionerna för att återställa C-enheten till ursprunglig fabriksinställning.

- **1** Klicka på **Start**, **Alla program**, **VAIO Recovery Center** (VAIO återställningscenter) och **VAIO Recovery Center** (VAIO återställningscenter). Fönstret **Kontroll av användarkonto** öppnas.
- **2**Klicka på **Fortsätt**.

Om du är inloggad på datorn som standardanvändare anger du istället administratörsnamn och lösenord och klickar på **Fortsätt**. Fönstret **VAIO Recovery Center** (VAIO återställningscenter) öppnas.

- **3**Välj **Restore C: Drive** (Återställ C-enheten) och klicka på **Start**.
- **4** Läs informationen om problemlösningsprogram och –funktioner, välj **Skip** (Hoppa över) om du redan försökt allt och klicka på **Nästa**.
- **5** Läs noga igenom varningarna, markera kryssrutan **I understand** (Jag förstår) och klicka på **Start**.

 $\mathbb{Z}_1$ 

Om du har ändrat partitionsstorlekar och skapat en annan partition än C-enheten på hårddisken kommer informationen på den partitionen att förbli oförändrad även efter att datorsystemet har återställts. Instruktioner om hur du skapar en hårddiskpartition finns i ["Skapa en hårddiskpartition" på sidan](#page-39-0) 40.

**6**Följ instruktionerna på skärmen.

# <span id="page-37-0"></span>*Så här återställer du hela datorsystemet*

Följ instruktionerna för att återställa all data på hårddisken till ursprungliga fabriksinställningar.

- **1** Klicka på **Start**, **Alla program**, **VAIO Recovery Center** (VAIO återställningscenter) och **VAIO Recovery Center** (VAIO återställningscenter). Fönstret **Kontroll av användarkonto** öppnas.
- **2** Klicka på **Fortsätt**. Om du är inloggad på datorn som standardanvändare anger du istället administratörsnamn och lösenord och klickar på **Fortsätt**. Fönstret **VAIO Recovery Center** (VAIO återställningscenter) öppnas.
- **3** Välj **Restore Complete System** (Fullständig systemåterställning) och klicka på **Start**.
- **4** Läs informationen om problemlösningsprogram och -funktioner, välj **Skip** (Hoppa över) om du redan försökt allt och klicka på **Nästa**.
- **5** Om du inte redan har skapat återställningsskivor väljer du **Create Recovery Discs** (Återställningsskivor) klickar på **Nästa** och följer instruktionerna på skärmen.

Om du inte redan har skapat återställningsskivor väljer du **Skip** (Hoppa över), klickar på **Nästa** och följer instruktionerna på skärmen.

När återställningsprocessen är slutförd kan du återställa information från säkerhetskopian du har gjort. Information om att återställa information från säkerhetskopian finns i ["Säkerhetskopiera och återställa information med](#page-19-0)  [Backup and Restore Center \(Säkerhetskopiering och återställning\)" på](#page-19-0)  [sidan](#page-19-0) 20.

# <span id="page-38-0"></span>*Återställa VAIO-systemet när du inte kan starta Windows*

Om det inte går att starta Windows följer du nedanstående steg för att återställa datorsystemet:

**1** Sätt i en återställningsskiva i enheten när datorn är på. Stäng av datorn och starta den igen.

Fönstret **System Recovery Options** (Alternativ för systemåterställning) öppnas.

```
\mathbb{Z}_p
```
Om du inte har skapat återställningsskivor än gör du så här:

- **1** Starta datorn.
- **2** Tryck på **F10**-tangenten när VAIO-logotypen visas. Om fönstret **Redigera startalternativ** visas trycker du på **Enter**.
- **3** Hoppa över steg 2 och 4 nedan.
- **2**Välj tangentbordslayout och klicka på **Nästa**.
- **3**Välj ett operativsystem och klicka på **Nästa**.
- **4**Välj **VAIO Recovery Center** (VAIO återställningscenter).
- **5** Följ stegen efter steg 2 i ["Så här återställer du C-enheten" på sidan](#page-36-0) 37 eller ["Så här återställer du hela datorsystemet" på sidan](#page-37-0) 38 beroende på datorns tillstånd.

När återställningsprocessen är slutförd kan du återställa information från säkerhetskopian du gjorde med programmet **Rescue Data** (Säkerhetskopiera data). Information om att återställa information från säkerhetskopian finns i ["Säkerhetskopiera och återställa information med programvaran VAIO" på](#page-27-0)  [sidan](#page-27-0) 28.

# *Ändra partitionsstorlekar*

I det här avsnittet beskrivs hur man ändrar partitionsstorlekar.

# *Om hårddiskpartitionering*

Hårddiskpartitionering är ett sätt att dela en hårddisk i flera partitioner. På det viset kan man organisera information eller programvara på varje hårddiskpartition mer effektivt.

Datorn har endast en partition (C-enheten) med standardinställningar. Det går att partitionera om hårddisken i två partitioner: C-enhet och D-enhet, och använda D-enheten som en plats för säkerhetskopior. Du behöver inte återställa datorsystemet, det går att använda Windows-funktionen för att partitionera om hårddisken. Information om hur du skapar en partition finns i ["Skapa en hårddiskpartition"](#page-39-0).

Det går också att ändra storlek på partitioner med återställningsskivor.

# <span id="page-39-0"></span>*Skapa en hårddiskpartition*

De steg som beskrivs här ska tas som exempel på hur hårddiskpartitionering kan ändra storleken på C-enheten och skapa en andra partition.

Det går att skapa en partition på två sätt:

- ❑ Skapa en partition med Windows-funktionen.
- ❑Skapa en partition med återställningsskivor.

Du måste återställa datorsystemet om du skapar en partition med återställningsskivor. All information som har sparats på hårddisken kommer att tas bort när du återställer datorsystemet.

## *Så här skapar du en partition med Windowsfunktionen*

- **1** Klicka på **Start**, **Kontrollpanelen**, **System och underhåll** och **Skapa och formatera hårddiskpartitioner** under **Administrationsverktyg**. Fönstret **Kontroll av användarkonto** öppnas.
- **2** Klicka på **Fortsätt**. Om du är inloggad på datorn som standardanvändare anger du istället administratörsnamn och lösenord och klickar på **Fortsätt**.
- **3** Högerklicka på C-enheten och markera **Krymp volym**. Fönstret **Krymp C:** öppnas.
- **4** Ange med vilken mängd utrymme enheten ska krympas och klicka på **Krymp**.

 $\mathscr{L}_{\mathrm{n}}$ 

När du har använt datorn ett tag blir hårddiskutrymme som inte är allokerat mindre. Då rekommenderas defragmentering av hårddisken. Om du vill defragmentera hårddisken klickar du på **Start**, **Alla program**, **Tillbehör**, **Systemverktyg** och **Diskdefragmenteraren**.

- **5** Högerklicka på **Inte allokerat** och markera **Ny enkel volym**. Guiden **Ny enkel volym** öppnas.
- **6**Följ instruktionerna på skärmen.

## *Skapa en partition med återställningsskivor*

**1** Sätt i en återställningsskiva i enheten när datorn är på. Stäng av datorn och starta den igen.

Fönstret **System Recovery Options** (Alternativ för systemåterställning) öppnas.

- **2**Välj tangentbordslayout och klicka på **Nästa**.
- **3**Välj ett operativsystem och klicka på **Nästa**.
- **4**Välj **VAIO Recovery Center** (VAIO återställningscenter).
- **5** Klicka på **Restore Complete System** (Fullständig systemåterställnin) och klicka på **Start**.
- **6** Välj **Skip** (Hoppa över) och klicka på **Nästa**. Följ anvisningarna på skärmen tills fönstret där du kan dela hårddisken visas.
- **7** Välj **Customized drive size** (Anpassad enhetsstorlek) i den nedrullningsbara menyn **Divide your hard disk's storage space into C and D drives** (Dela hårddiskens utrymme i en C- och en D-enhet).
- **8**Ange önskad storlek på C-enheten och klicka på **Nästa**.
- **9**Följ instruktionerna på skärmen.

# *Radera allt på hårddisken*

I det här avsnittet beskrivs hur man raderar allt på hårddisken. Vi rekommenderar att du raderar all information på hårddisken innan du kasserar den eller ger bort den.

# *Radera all information på hårddisken med Wipe and Erase Data (Radera data)*

Med programvaran **Wipe and Erase Data** (Radera data) kan du radera all information på hela hårddisken. Det går inte att återställa raderad information.

Du behöver återställningsskivor för att använda programvaran **Wipe and Erase Data** (Radera data). Skapa återställningsskivor om du inte redan har gjort det. Instruktioner om hur du skapar återställningsskivor finns i ["Skapa återställningsskivor" på sidan](#page-18-0) 19.

Om processen inte är färdig inom 71 timmar avslutas raderingen automatiskt och datorn startas om. Processen återupptas när datorn har startats om.

Kontrollera att nätadaptern är ansluten till datorn när du använder **Wipe and Erase Data** (Radera data).

**1**Säkerhetskopiera dina viktiga filer.

Gör en säkerhetskopia av din information med guiden **Back Up Files** (Säkerhetskopiera filer) om du kan starta Windows.

Gör en säkerhetskopia av din information med programvaran **Rescue Data** (Säkerhetskopiera data) om du inte kan starta Windows. Det går att starta programvaran **Rescue Data** (Säkerhetskopiera data) från återställningsskivorna.

- **2** Sätt i en återställningsskiva i enheten när datorn är på. Stäng av datorn och starta den igen. Fönstret **System Recovery Options** (Alternativ för systemåterställning) öppnas.
- **3**Välj tangentbordslayout och klicka på **Nästa**.
- **4**Välj ett operativsystem och klicka på **Nästa**.
- **5**Välj **VAIO Recovery Center** (VAIO återställningscenter).
- **6**Välj **Wipe and Erase Data** (Radera data) och klicka på **Start**.
- **7**Följ instruktionerna på skärmen.

# *Asiakirjat*

❑

Sony VAIO® -tietokoneesi mukana toimitetaan seuraavat asiakirjat.

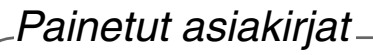

 **Pikaopas** Kuvailee toimet pakkauksen purkamisesta VAIO-tietokoneen käynnistämiseen saakka.

#### ❑ **Vianmääritys- ja palautusopas** (tämä ohjekirja) Sisältää ratkaisut yleisiin ongelmiin ja tietokoneen toimintahäiriöihin, ohjeet siitä, miten voit tehdä varmuuskopion tiedoistasi ja palauttaa tietokoneen järjestelmän alkuasetuksiinsa, sekä lähteet muihin hyödyllisiin tietoihin.

❑ **Säännökset**, **takuu**, **loppukäyttäjän käyttöoikeussopimus ja palvelutuki**

Sonyn **TAKUU**-ehdot, **Turvallisuusmääräysopas**, **Modeemisäännökset**, **Langattoman lähiverkon säännösopas**, **Laajan alueen WAN-verkon säännösopas**, **Bluetooth-säännösopas**, **Loppukäyttäjän käyttöoikeussopimus** ja **Sonyn tukipalvelujen** tiedot.

# *Muu dokumentaatio*

#### ❑ **Käyttöopas**

Kuvaa tietokoneesi toiminnot. Se sisältää myös tietoja tietokoneessasi olevista ohjelmistoista ja siitä, miten yleiset ongelmat voidaan ratkaista. **Käyttöopas** on PDF-muodossa, joten sitä voi selailla tai sen voi tulostaa kätevästi.

Voit lukea käyttöopasta tietokoneen näytöllä seuraavasti:

- **1** Kaksoisnapsauta tietokoneen työpöydällä olevaa **VAIO User Guide** -kuvaketta.
- **2** Avaa oman kielesi kansio.
- **3** Valitse luettava ohje.

#### ❑ **Tekniset tiedot**

**Teknisissä tiedoissa** (online) on kuvattu VAIO-tietokoneesi laitteet ja ohjelmistot.

Voit tarkastella **Teknisiä tietoja** Internetissä seuraavasti:

- **1** Muodosta yhteys Internetiin.
- **2** Siirry Sonyn tukipalveluiden verkkosivuille osoitteeseen <http://www.vaio-link.com>.

# *Tärkeää*

On suositeltavaa luoda palautuslevyt heti, kun tietokonetta voi käyttää, koska tietokoneen mukana ei toimiteta palautuslevyjä.

Ohjeet palautuslevyjen luomisesta ovat kohdassa ["Omien palautuslevyjen](#page-53-0)  [luominen" sivulla](#page-53-0) 54.

# *Oppaan johdanto*

### **Tämä opas sisältää seuraavien tärkeiden aihepiirien tiedot:**

 $\Box$  Jos VAIO $^\circledR$ -tietokoneessasi esiintyy ongelmia, tässä opaskirjassa on vianmääritysopas ongelmien ratkaisuun. Katso ["Vianmääritys" sivulla](#page-45-0) 46. Lisää tietoa vianmäärityksestä löydät Sonyn online-tukipalvelun verkkosivuilta osoitteessa [http://www.vaio-link.com.](http://support.vaio.sony.eu)

Lue nämä ohjeet, ennen kuin otat yhteyden VAIO-Linkiin tai paikalliseen Sony-jälleenmyyjään.

Voit hakea lisää tietoja myös **Windowsin Ohje ja tuki** -toiminnolla. **Windowsin Ohje ja tuki** sisältää runsaasti käytännön neuvoja, opetusohjelmia ja esittelyjä, jotka opastavat tietokoneen käyttämisessä. Hakutoiminnon, hakemiston tai sisällysluettelon avulla voit käyttää Windowsin ohjeresursseja, mukaan lukien Internetissä olevat resurssit. Pääset **Windowsin Ohje ja tuki** -toimintoon valitsemalla **Käynnistä** 

 ja **Ohje ja tuki**. Voit myös avata **Windowsin Ohjeen ja tuen** pitämällä Microsoft Windows -näppäintä painettuna ja painamalla **F1**-näppäintä.

❑ Tärkeä tietokoneen käyttöön kuuluva ominaisuus on mahdollisuus järjestelmän ja sovellusten palauttamiseen. Tästä opaskirjasta löydät kaikki tarpeelliset tiedot järjestelmän palauttamista varten. On tärkeää, että luet palauttamista koskevat ohjeet ennen tietokoneen käyttöä ja aina, ennen kuin yrität minkäänlaista palauttamista. Katso ["Ennen](#page-51-0)  [tietokoneen käyttöä" sivulla](#page-51-0) 52.

# Vianmääritys

# <span id="page-45-0"></span>*Vianmääritys*

# *Tietokone*

# *Mitä pitää tehdä, jos tietokone ei käynnisty?*

- ❑ Varmista, että tietokone on liitetty kunnolla virtalähteeseen ja käynnistetty. Varmista, että virtamerkkivalo osoittaa virran olevan kytketty.
- ❑Varmista, että akku on asennettu oikein ja ladattu.
- ❑ Varmista, ettei mahdollisessa levykeasemassa ole levyä.
- ❑ Jos tietokone on kytketty jatkojohtoon tai UPS-laitteeseen, varmista, että jatkojohto tai UPS on liitetty virtalähteeseen ja kytketty päälle.
- ❑ Jos käytät ulkoista näyttöä, varmista, että se on liitetty virtalähteeseen ja virta on kytketty. Varmista, että näytön kirkkaus ja kontrasti on säädetty oikein. Lisätietoja on näytön mukana toimitetussa käyttöoppaassa.
- ❑ Irrota verkkolaite ja akku. Odota 3–5 minuuttia. Asenna akku paikalleen ja kytke verkkolaite uudelleen. Käynnistä tietokone virtapainikkeesta.
- ❑ Kosteuden tiivistyminen voi aiheuttaa toimintahäiriön. Mikäli näin tapahtuu, älä käytä tietokonetta ainakaan tuntiin.
- ❑Irrota kaikki mahdolliset laitteen ostamisen jälkeen asennetut lisämoduulit.
- ❑ Varmista, että käytät laitteen mukana toimitettua Sony-verkkolaitetta. Käytä turvallisuussyistä vain aitoja Sonyn ladattavia akkuja sekä Sonyn VAIO-tietokonetta varten suunniteltuja verkkolaitteita.

## *Mitä pitää tehdä, jos tietokoneen käynnistyessä näyttöön tulee BIOS-virhesanoma?*

Kaikissa malleissa VGC-RM-sarjan malleja lukuun ottamatta: Jos sanoma "Press <F1> to resume, <F2> to setup" tulee näkyviin näytön alaosaan, toimi seuraavasti:

- **1** Paina **F2**-näppäintä. BIOS-asetusnäyttö tulee näkyviin. Ellei näin tapahdu, käynnistä tietokone uudelleen ja paina **F2**-näppäintä useita kertoja, kun VAIO-logo tulee näyttöön.
- **2**Aseta päivämäärä (kuukausi/päivä/vuosi). Paina **Enter**-näppäintä.
- **3**Valitse System Time painamalla  $\blacklozenge$  -näppäintä. Aseta sen jälkeen kellonaika (tunnit: minuutit: sekunnit). Paina **Enter**-näppäintä.
- **4**Valitse **Exit**-välilehti painamalla  $\rightarrow$  -näppäintä. Paina sitten **F9**-näppäintä. Paina vahvistuskehotteen jälkeen **Enter**-näppäintä.
- **5** Valitse **Exit Setup**, ja paina **Enter**-näppäintä. Paina vahvistuskehotteen jälkeen **Enter**-näppäintä. Tietokone käynnistyy uudelleen.

Jos tämä tilanne esiintyy toistuvasti, ota yhteys VAIO-Linkiin.

Jos VGC-RM-sarjan malleissa sanoma "Press <F1> to resume, <F2> to setup" tulee näkyviin näytön alaosaan, toimi seuraavasti:

- **1** Paina **F2**-näppäintä. BIOS-asetusnäyttö tulee näkyviin. Ellei näin tapahdu, käynnistä tietokone uudelleen ja paina **F2**-näppäintä useita kertoja, kun VAIO-logo tulee näyttöön.
- **2**Määritä päivämäärä (kuukausi/päivä/vuosi) **Tab**- ja **+/-**-näppäimillä.
- **3** Valitse **System Time** painamalla m -näppäintä. Aseta sen jälkeen kellonaika (tunnit: minuutit: sekunnit) **Tab**- ja **+/-**-näppäimillä.
- **4**Valitse Exit-välilehti painamalla **+** -näppäintä. Valitse sitten Load **Optimal Defaults** ja paina **Enter**-näppäintä. Paina vahvistuskehotteen jälkeen **Y**-näppäintä.
- **5** Valitse **Exit Saving Changes** ja paina **Enter**-näppäintä. Paina vahvistuskehotteen jälkeen **Y**-näppäintä. Tietokone käynnistyy uudelleen.

Jos tämä tilanne esiintyy toistuvasti, ota yhteys VAIO-Linkiin.

## *Mitä pitää tehdä, jos tietokoneen virtamerkkivalo (vihreä) palaa, mutta näytössä ei näy mitään?*

Toimi seuraavasti:

- **1** Pidä virtapainiketta painettuna vähintään neljän sekunnin ajan ja tarkista, että virtamerkkivalo sammuu. Käynnistä tietokone sen jälkeen uudelleen.
- **2** Jos tietokoneen näytössä ei vieläkään näy mitään, irrota verkkolaite, irrota akku ja odota noin minuutin ajan. Asenna sen jälkeen akku paikalleen, kytke verkkolaite ja käynnistä tietokone uudelleen.

# *Mitä pitää tehdä, jos tietokone tai ohjelmisto lakkaa vastaamasta?*

- ❑ Jos tietokone lakkaa vastaamasta, kun ohjelmisto on käynnissä, sulje sovellusikkuna painamalla **Alt**+**F4**-näppäimiä.
- ❑ Jos **Alt**+**F4**-näppäimet eivät toimi, sammuta tietokone valitsemalla **Käynnistä**, **Lukitse**-painikkeen vieressä oleva nuoli ja **Sammuta**.
- ❑ Jos tietokone ei sammu, paina **Ctrl**+**Alt**+**Delete**-näppäimiä ja napsauta

**Sammuta**-painikkeen veressä olevaa nuolta ja valitse **Sammuta**. Jos näyttöön tulee **Windowsin suojaus** -ikkuna, valitse **Sammuta**.

Tietokoneen virran katkaiseminen **Ctrl**+**Alt**+**Delete**-näppäimillä tai virtapainikkeella saattaa aiheuttaa tallentamattomien tietojen menetyksen.

- ❑ Jos tietokoneen virta ei vieläkään katkea, pidä virtapainiketta painettuna, kunnes virta katkeaa.
- ❑ Irrota verkkolaite ja akku.
- ❑ Yritä asentaa ohjelmisto uudelleen.
- ❑ Ota yhteys ohjelmiston julkaisijaan tai teknisen tuen tarjoajaan.

# *Mitä pitää tehdä, jos akun merkkivalo vilkkuu eikä tietokone käynnisty?*

- ❑ Tämä voi johtua siitä, että akkua ei ole asennettu oikein. Sammuta tietokone ja irrota akku. Asenna sitten akku tietokoneeseen uudelleen. Lisätietoja on tietokoneen **Käyttöopas**-näyttöohjeessa.
- ❑ Jos ongelma ei poistu tästä huolimatta, asennettu akku ei ole yhteensopiva. Irrota akku ja ota yhteys VAIO-Linkiin.

### *Mitä pitää tehdä, jos näyttöön tulee ilmoitus, ettei akku ole yhteensopiva tai että se on asennettu tietokoneeseen väärin, ja tietokone siirtyy lepotilaan?*

- ❑ Tämä voi johtua siitä, että akkua ei ole asennettu oikein. Sammuta tietokone ja irrota akku. Asenna sitten akku tietokoneeseen uudelleen. Lisätietoja on tietokoneen **Käyttöopas**-näyttöohjeessa.
- ❑ Jos ongelma ei poistu tästä huolimatta, asennettu akku ei ole yhteensopiva. Irrota akku ja ota yhteys VAIO-Linkiin.

### *Mitä on tehtävä, jos tietokoneen käynnistämisen jälkeen näyttöön tulee virhesanoma eikä Windows käynnisty?*

Jos syötät väärän salasanan kolmesti peräkkäin, näyttöön tulee **Enter Onetime Password**- tai **Password Check failed** -sanoma. Jos syötät uudelleen väärän salasanan kolmesti peräkkäin, näyttöön tulee **System Disabled** -sanoma, eikä Windows käynnisty. Pidä virtapainiketta painettuna vähintään neljän sekunnin ajan ja tarkista, että virtamerkkivalo sammuu. Odota 10–15 sekuntia, käynnistä tietokone uudelleen ja kirjoita oikea salasana. Varmista ennen salasanan syöttämistä, etteivät Num Lock -merkkivalo ja Caps Lock -merkkivalo pala. Jos jompikumpi valo palaa, paina ennen salasanan kirjoittamista **Num Lk-** tai **Caps Lock** -näppäintä, jolloin merkkivalo sammuu.

## *Mitä on tehtävä, jos en muista BIOS-salasanaa?*

Jos olet unohtanut BIOS-salasanasi, ota yhteys VAIO-Linkiin, joka voi vaihtaa salasanan. Tällöin peritään vaihtomaksu.

# *Järjestelmän turvallisuus*

## *Miten voin suojata tietokoneen turvallisuusuhilta, kuten viruksilta?*

Microsoft Windows -käyttöjärjestelmä on asennettu valmiiksi tietokoneeseen. Paras tapa suojata tietokonetta turvallisuusuhilta, kuten viruksilta, on ladata ja asentaa uusimmat Windows-päivitykset säännöllisesti.

Voit hakea tärkeät Windows-päivitykset seuraavasti:

#### Tietokoneen on oltava yhteydessä Internetiin, jotta sillä voi vastaanottaa päivitykset.

- **1**Muodosta yhteys Internetiin.
- **2** Kaksoisnapsauta tehtäväpalkin **Windowsin suojausvaroitukset** -kuvaketta.
- **3** Noudata näytön ohjeita automaattisten tai ajastettujen päivitysten määrittämisessä.

# *Miten pidän virustorjuntaohjelman ajan tasalla?*

Voit pitää valmiiksi asennetun **Norton Internet Security** -ohjelmiston ajan tasalla Symantec Corporationin tarjoamien päivitysten avulla.

#### **Uusimman suojauspäivityksen lataaminen ja asentaminen:**

- **1** Valitse **Käynnistä**, **Kaikki ohjelmat**, **Norton Internet Security** ja **Norton Internet Security**.
- **2**Valitse ohjelmiston päivitys vasemmasta ruudusta.
- **3**Noudata näytön ohjeita ja valitse ja lataa päivitykset.

# VAIO-järjestelmän palauttaminen

# <span id="page-51-0"></span>*Ennen tietokoneen käyttöä*

Tässä ohjekirjassa kuvataan, miten voit ratkaista ongelmia ja miten voit tehdä varmuuskopioita tiedoista ja palauttaa Sony VAIO<sup>®</sup> -tietokoneesi järjestelmän aikaisempaan tilaan käyttämällä seuraavia VAIO-ohjelmistosovelluksia ja Windows-toimintoja, jos tietokoneessa on toimintahäiriöitä.

- $\Box$  **VAIO Recovery Center** (VAIO-palautuskeskus) **VAIO Recovery Center** (VAIO-palautuskeskus) kattaa seuraavat VAIO-ohjelmistosovellukset, työkalut ja Windows-toiminnot:
	- ❑ **Rescue Data** (Varmuuskopioi tiedot) **Rescue Data** (Varmuuskopioi tiedot) -ohjelman avulla voit tehdä kiintolevylle tallennettujen tietojen varmuuskopion.
	- ❑ **Wipe and Erase Data** (Pyyhi ja poista tiedot) **Wipe and Erase Data** (Pyyhi ja poista tiedot) -ohjelman avulla voit poistaa kaikki tietokoneen kiintolevyn tiedot.
	- ❑ **VAIO Hardware Diagnostics** (VAIO-laitteistotarkistusohjelma) **VAIO Hardware Diagnostics** (VAIO-laitteistotarkistusohjelma) -ohjelmalla voit tarkistaa tietokoneen laitteet (esimerkiksi suoritin, muistimoduuli ja kiintolevy).
	- ❑ **Reinstall Programs or Drivers** (Asenna ohjelmat ja ohjainohjelmistot uudelleen)

Ohjelman **Reinstall Programs or Drivers** (Asenna ohjelmat ja ohjainohjelmistot uudelleen) avulla voit palauttaa esiasennetun ohjelman tai ohjainohjelmiston alkuperäiseen, tehtaalta toimitettuun tilaan.

- ❑ **Restore C: Drive** (Palauta C-asema) Ohjelman **Restore C: Drive** (Palauta C-asema) avulla voit palauttaa tietokoneesi C-aseman alkuperäiseen, tehtaalta toimitettuun tilaan.
- ❑ **Restore Complete System** (Palauta koko järjestelmä) Ohjelman **Restore Complete System** (Palauta koko järjestelmä) avulla voit palauttaa koko tietokonejärjestelmän alkuperäiseen, tehtaalta toimitettuun tilaan.
- ❑ **Create Recovery Discs** (Luo palautuslevyt) Ohjelman **Create Recovery Discs** (Luo palautuslevyt) avulla voit luoda omat palautuslevysi tietokonejärjestelmän palauttamista varten.
- ❑ **Backup and Restore Center** (Varmuuskopiointi- ja palautuskeskus) **Backup and Restore Center** (Varmuuskopiointi- ja palautuskeskus) on Windowsin varmuuskopiointitoiminto, jonka avulla voit käyttää varmuuskopiointiin liittyviä ominaisuuksia.
- ❑ **VAIO Data Restore Tool** (VAIO-tiedonpalautustyökalu) **VAIO Data Restore Tool** (VAIO-tiedonpalautustyökalu) -ohjelman avulla voit palauttaa **Rescue Data** (Varmuuskopioi tiedot) -ohjelmalla tehdyt varmuuskopiot.

Valmista seuraavat etukäteen sen varalta, että tietokone joutuu virushyökkäyksen kohteeksi, siinä on toimintahäiriöitä tai poistat tietoja vahingossa:

#### **1 Palautuslevyt**

On suositeltavaa luoda palautuslevyt heti, kun tietokonetta voi käyttää, koska tietokoneen mukana ei toimiteta palautuslevyjä. Ohjeet palautuslevyjen luomisesta ovat kohdassa ["Omien palautuslevyjen](#page-53-1)  [luominen" sivulla](#page-53-1) 54.

#### **2 Tietojen varmuuskopiot**

Järjestelmän palauttaminen poistaa kaikki kiintolevylle aiemmin tallennetut tiedot. Tee tärkeistä tiedoista varmuuskopiot ennen tietokonejärjestelmän palauttamista. Ohjeet tietojen varmuuskopioimisesta ovat kohdassa ["Tietojen varmuuskopioiminen ja palauttaminen Backup and Restore](#page-55-0)  Center (Varmuuskopiointi- ja palautuskeskus) -toiminnon avulla" [sivulla](#page-55-0) 56.

### *Tärkeää tietoa*

Jos palautat tietokonejärjestelmäsi sen jälkeen, kun olet päivittänyt Windows Vista -versiosi **Windows Anytime Upgrade** -palvelun avulla, tietokoneesi alkuperäinen käyttöjärjestelmä palautetaan. Jos kuitenkin haluat asentaa uudelleen **Windows Anytime Upgrade** -palvelun avulla asentamasi käyttöjärjestelmän, voit tilata **Windows Anytime Upgrade** -levyn<sup>\*</sup> seuraavasta verkkokaupasta:

<https://vaio.windowsanytimeupgrade-emea.com/WAU/Home.aspx>.

\*Postituskulut veloitetaan.

# <span id="page-53-1"></span><span id="page-53-0"></span>*Omien palautuslevyjen luominen*

Palautuslevyjen avulla pystyt palauttamaan tietokonejärjestelmän alkuperäiseen tilaansa. Voit luoda palautuslevyt **VAIO Recovery Center** (VAIO-palautuskeskus). -ohjelmiston avulla. Palauta tietokonejärjestelmä seuraavissa tilanteissa:

- $\Box$ Tietokone on saanut virustartunnan.
- ❑Tietokone on ollut epävakaa.
- ❑ Tietokonejärjestelmässä on ongelmia, joita ei pystytä ratkaisemaan vianmäärityksen avulla.
- ❑Olet vahingossa alustanut tietokoneen C-aseman.

Tietokoneen tilasta riippuu, tarvitaanko tietokonejärjestelmän palauttamiseen palautuslevyjä.

Tietokonejärjestelmän palauttaminen palautusosion avulla ei ehkä onnistu seuraavissa tilanteissa, koska palautusosioon on tehty muutoksia.

- ❑Olet käyttänyt jotakin ohjelmaa palautusosion muuttamiseen.
- ❑Olet asentanut muun kuin tietokoneeseen esiasennetun käyttöjärjestelmän.
- $\Box$  Olet alustanut kiintolevyn ilman **VAIO Recovery Center** (VAIO-palautuskeskus) -ohjelmistoa.

Näissä tapauksissa tietokonejärjestelmä on palautettava palautuslevyiltä. Jos et ole vielä luonut palautuslevyjä, sinun täytyy ostaa ne tai korjauttaa tietokone omalla kustannuksellasi.

# <span id="page-54-0"></span>*Palautuslevyjen luominen*

Kun tietokone on valmis käytettäväksi, luo palautuslevyt seuraavasti:

- **1** Valitse **Käynnistä**, **Kaikki ohjelmat**, **VAIO Recovery Center** (VAIO-palautuskeskus) ja **VAIO Recovery Center** (VAIO-palautuskeskus). **Käyttäjätilien valvonta** -ikkuna avautuu.
- **2**Valitse **Jatka**.

Jos olet kirjautuneena tietokoneeseen tavallisena käyttäjänä, syötä järjestelmänvalvojan nimi ja salasana ja valitse sitten **Jatka**. **VAIO Recovery Center** (VAIO-palautuskeskus) -ikkuna avautuu.

- **3**Valitse **Create Recovery Discs** (Luo palautuslevyt) ja **Käynnistä**.
- **4**Noudata näytön ohjeita.

#### Øπ

Voit vahvistaa tarvittavien levyjen määrän ja palautuslevyjen luomiseen käytettävän tallennusvälineen tyypin **Choose your media** (Valitse tallennusväline) -ikkunassa.

Huomaa, ettei palautuslevyinä voi käyttää Blu-ray Disc™ -tallennusvälinettä tai DVD-RAM-, CD-R- tai CD-RW-levyjä. Tietokoneesi optisen levyaseman tukemat tallennusvälinetyypit on selvitetty tietokoneen käytönaikaisessa **käyttöoppaassa**.

# <span id="page-55-0"></span>*Tietojen varmuuskopioiminen ja palauttaminen Backup and Restore Center (Varmuuskopiointi- ja palautuskeskus) -toiminnon avulla*

Voit tehdä tiedoista varmuuskopion, palauttaa tiedot ja sen jälkeen luoda palautuspisteen **Backup and Restore Center** (Varmuuskopiointi- ja palautuskeskus) -toiminnon avulla.

# *Tietojen varmuuskopioiminen*

Tietojen varmuuskopioiminen on erittäin tärkeää. Jos varmuuskopioita ei ole, tietokoneen kiintolevylle tallennettuja tietoja, kuten asiakirjoja tai kuvia, voi kadota odottamattomien tilanteiden tai tietokonevirusten vuoksi. On suositeltavaa varmuuskopioida tiedot päivittäin.

Tiedot voi varmuuskopioida kolmella tavalla.

- ❑ Ohjatun **Back Up Files** (Varmuuskopioi tiedostot) -toiminnon avulla. Voit varmuuskopioida tiedot CD- tai DVD-levylle tai siirrettävälle tallennusvälineelle, kuten ulkoiselle kiintolevylle. Ohjeet ohjatun **Back Up Files** (Varmuuskopioi tiedostot) -toiminnon käytöstä ovat kohdassa ["Tiedoston varmuuskopioiminen ohjatun Back Up Files \(Varmuuskopioi](#page-56-0)  [tiedostot\) -toiminnon avulla" sivulla](#page-56-0) 57.
- ❑ Käytä **Windows Complete PC Backup and Restore** (Windows Complete PC -varmuuskopiointi ja -palautus) -toimintoa (käytettävissä vain malleissa, joissa on **Windows Vista Ultimate** tai **Windows Vista Business**). Voit tehdä varmuuskopion kaikista tietokoneen tiedoista, mukaan lukien ohjelmat, järjestelmäasetukset ja tiedostot. Voit palauttaa tietokonejärjestelmän varmuuskopiointihetkeä vastaavaan tilaan. Ohjeet **Windows Complete PC Backup and Restore** (Windows Complete PC -varmuuskopiointi ja -palautus) -toiminnon käytöstä ovat kohdassa ["Tiedoston varmuuskopioiminen Windows Complete PC Backup and](#page-58-0)  Restore (Windows Complete PC -varmuuskopiointi ja -palautus) [-toiminnon avulla" sivulla](#page-58-0) 59.
- $\Box$ Palautuspisteen avulla.

Tietokone voi muuttua epävakaaksi tai hitaaksi, kun siihen asennetaan uusia ohjelmia tai kun Windowsin asetuksia muutetaan. Tällöin voit palauttaa tietokonejärjestelmän muutosta edeltäneeseen tilaan palautuspisteen avulla. Ohjeet palautuspisteen luomisesta ovat kohdassa ["Palautuspisteen luominen" sivulla](#page-60-0) 61.

 $\n *A*$ Jos tietokoneeseen ei ole asennettu optista levyasemaa, tietojen varmuuskopioimiseen tarvitaan ulkoinen kiintolevy tai optinen levyasema. Toinen vaihtoehto on luoda uusi osio muuttamalla C-aseman kokoa. Ohjeet kiintolevyosion luomisesta ovat kohdassa ["Kiintolevyn osion](#page-75-0)  [luominen" sivulla](#page-75-0) 76.

Muista luoda palautuslevyt heti, kun tietokone on käyttövalmis. Jos et pysty varmuuskopioimaan tietoja tietokoneen toimintahäiriön vuoksi, voit tehdä varmuuskopion palautuslevyjen avulla. Ohjeet palautuslevyjen luomisesta ovat kohdassa ["Palautuslevyjen luominen" sivulla](#page-54-0) 55.

Analogisella TV-virittimellä varustetuissa malleissa **Recorded TV**-kansion videosisältöä,

joka on tallennettu **Windows Media Center** -toiminnolla, ei voi varmuuskopioida **Backup and Restore Center** (Varmuuskopiointi- ja palautuskeskus) -toiminnolla. Varmuuskopioi **Recorded TV**-kansio erikseen.

Jos olet muuttanut kohdeasemaa, varmuuskopioi **Recorded TV**-kansio suoraan valitsemaasi kohdeasemaan.

Tarkista **Teknisistä tiedoista** (online), onko tietokoneessasi analoginen TV-viritin.

 $\not\mathscr{A}_n$ 

Voit myös varmuuskopioida tiedot **Rescue Data** (Varmuuskopioi tiedot) -ohjelmalla. Ohjeet tietojen varmuuskopioimisesta ovat kohdassa ["Tietojen varmuuskopioiminen Rescue Data](#page-63-0)  [\(Varmuuskopioi tiedot\) -ohjelmalla" sivulla](#page-63-0) 64.

### <span id="page-56-0"></span>*Tiedoston varmuuskopioiminen ohjatun Back Up Files (Varmuuskopioi tiedostot) -toiminnon avulla*

- **1** Valitse **Käynnistä**, **Kaikki ohjelmat**, **VAIO Recovery Center** (VAIO-palautuskeskus) ja **VAIO Recovery Center** (VAIO-palautuskeskus). **Käyttäjätilien valvonta** -ikkuna avautuu.
- **2**Valitse **Jatka**.

Jos olet kirjautuneena tietokoneeseen tavallisena käyttäjänä, syötä järjestelmänvalvojan nimi ja salasana ja valitse sitten **Jatka**. **VAIO Recovery Center** (VAIO-palautuskeskus) -ikkuna avautuu.

- **3** Valitse **Windows Backup and Restore** (Windows-varmuuskopiointi ja -palautus) ja **Käynnistä**.
- **4** Valitse **Back up files** (Varmuuskopioi tiedostot). **Käyttäjätilien valvonta** -ikkuna avautuu.
- **5**Valitse **Jatka**.

Jos olet kirjautuneena tietokoneeseen tavallisena käyttäjänä, syötä järjestelmänvalvojan nimi ja salasana ja valitse sitten **Jatka**.

**6**Noudata näytön ohjeita.

#### *Tietojen palauttaminen ohjatulla Back Up Files (Varmuuskopioi tiedostot) -toiminnolla luodulta varmuuskopiolta*

- **1** Valitse **Käynnistä**, **Kaikki ohjelmat**, **VAIO Recovery Center** (VAIO-palautuskeskus) ja **VAIO Recovery Center** (VAIO-palautuskeskus). **Käyttäjätilien valvonta** -ikkuna avautuu.
- **2** Valitse **Jatka**. Jos olet kirjautuneena tietokoneeseen tavallisena käyttäjänä, syötä järjestelmänvalvojan nimi ja salasana ja valitse sitten **Jatka**. **VAIO Recovery Center** (VAIO-palautuskeskus) -ikkuna avautuu.
- **3** Valitse **Windows Backup and Restore** (Windows-varmuuskopiointi ja -palautus) ja **Käynnistä**.
- **4** Valitse **Restore files** (Palauta tiedostot). Noudata näytön ohjeita.

Analogisella TV-virittimellä varustetuissa malleissa **Recorded TV**-kansion videosisältö, joka on tallennettu **Windows Media Center** -toiminnolla, on tallennettava manuaalisesti **C:\Users\Public** -kansioon. Tarkista **Teknisistä tiedoista** (online), onko tietokoneessasi analoginen TV-viritin.

<span id="page-58-0"></span>*Tiedoston varmuuskopioiminen Windows Complete PC Backup and Restore (Windows Complete PC -varmuuskopiointi ja*  -*palautus) -toiminnon avulla*

- **1** Valitse **Käynnistä**, **Kaikki ohjelmat**, **VAIO Recovery Center** (VAIO-palautuskeskus) ja **VAIO Recovery Center** (VAIO-palautuskeskus). **Käyttäjätilien valvonta** -ikkuna avautuu.
- **2**Valitse **Jatka**.

Jos olet kirjautuneena tietokoneeseen tavallisena käyttäjänä, syötä järjestelmänvalvojan nimi ja salasana ja valitse sitten **Jatka**.

**VAIO Recovery Center** (VAIO-palautuskeskus) -ikkuna avautuu.

- **3** Valitse **Windows Backup and Restore** (Windows-varmuuskopiointi ja -palautus) ja **Käynnistä**.
- **4** Valitse **Back up computer** (Varmuuskopioi tietokone). **Käyttäjätilien valvonta** -ikkuna avautuu.
- **5**Valitse **Jatka**.

Jos olet kirjautuneena tietokoneeseen tavallisena käyttäjänä, syötä järjestelmänvalvojan nimi ja salasana ja valitse sitten **Jatka**.

- **6**Noudata näytön ohjeita.
- Palautettavia tiedostoja ei voi valikoida, kun tiedostot palautetaan **Windows Complete PC Backup and Restore** (Windows Complete PC -varmuuskopiointi ja -palautus) -toiminnolla luodulta varmuuskopiolta.

Varmuuskopioimisen jälkeen muutettuja tai luotuja tiedostoja ei voi palauttaa.

<span id="page-59-0"></span>*Tietojen palauttaminen Windows Complete PC Backup and Restore (Windows Complete PC -varmuuskopiointi ja -palautus) -toiminnolla luodulta varmuuskopiolta*

Tietokone ei ehkä toimi kunnolla palautusprosessin jälkeen, koska tietojen palauttaminen muuttaa järjestelmätiedostoja. Tee tiedoista varmuuskopio ennen tietojen palauttamista.

**1** Aseta palautuslevy levyasemaan, kun tietokone on päällä. Sammuta tietokone ja käynnistä se sitten uudelleen. **System Recovery Options** (Järjestelmän palautusasetukset) -ikkuna

avautuu.

#### $\mathbb{Z}_n$

Voit myös tuoda **System Recovery Options** (Järjestelmän palautusasetukset) -ikkunan näyttöön käyttämättä palautuslevyjä. Avaa ikkuna seuraavasti:

- **1** Käynnistä tietokone.
- **2** Kun VAIO-logo tulee näyttöön, paina **F8**-näppäintä.
- **3** Varmista, että valittuna on käynnistysvaihtoehdoista ensimmäinen eli tietokoneen palauttaminen, ja paina sitten **Enter**-näppäintä.
- **4** Valitse haluamasi näppäimistön asettelu ja valitse **Seuraava**.
- **5** Valitse käyttäjänimi ja anna salasana. Ohita seuraavat vaiheet 2–3.
- **2**Valitse haluamasi näppäimistön asettelu ja valitse **Seuraava**.
- **3**Valitse käyttöjärjestelmä ja valitse **Seuraava**.
- **4** Jos olet tallentanut tietojen varmuuskopion ulkoiselle kiintolevylle tai ulkoisen optisen levyaseman levyille, kytke ulkoinen laite tietokoneeseen.
- **5** Valitse **Windows Complete PC Restore** (Windows Complete PC -palautus).

**Windows Complete PC Restore** (Windows Complete PC -palautus) -ikkuna avautuu.

Jos olet tallentanut varmuuskopion CD- tai DVD-levyille, aseta levy (ulkoiseen) optiseen levyasemaan.

**6**Noudata näytön ohjeita.

Analogisella TV-virittimellä varustetuissa malleissa **Recorded TV**-kansion videosisältö, joka on tallennettu **Windows Media Center** -toiminnolla, on tallennettava manuaalisesti **C:\Users\Public** -kansioon. Tarkista **Teknisistä tiedoista** (online), onko tietokoneessasi analoginen TV-viritin.

# <span id="page-60-0"></span>*Palautuspisteen luominen*

### *Mikä on palautuspiste?*

Palautuspiste luodaan automaattisesti esimerkiksi silloin, kun tietokoneeseen asennetaan ohjainohjelmisto. Sen avulla tietokoneen tiedostojärjestelmä pystytään palauttamaan aiempaan tilaan. Vaikka palautuspiste luodaan automaattisesti, on suositeltavaa luoda palautuspiste manuaalisesti ennen ohjelman tai ohjainohjelman asentamista tietokoneeseen, koska tietokone voi muuttua epävakaaksi tai hitaaksi, kun siihen asennetaan uusia ohjelmia tai sen Windows-asetuksia muutetaan. Jos olet luonut palautuspisteen tilanteessa, jossa tietokone toimi normaalisti, voit palauttaa tiedostojärjestelmän aiempaan tilaan palautuspisteen avulla.

#### *Palautuspisteen luominen manuaalisesti*

- **1** Valitse **Käynnistä**, **Kaikki ohjelmat**, **VAIO Recovery Center** (VAIO-palautuskeskus) ja **VAIO Recovery Center** (VAIO-palautuskeskus). **Käyttäjätilien valvonta** -ikkuna avautuu.
- **2**Valitse **Jatka**.

Jos olet kirjautuneena tietokoneeseen tavallisena käyttäjänä, syötä järjestelmänvalvojan nimi ja salasana ja valitse sitten **Jatka**. **VAIO Recovery Center** (VAIO-palautuskeskus) -ikkuna avautuu.

- **3** Valitse **Windows Backup and Restore** (Windows-varmuuskopiointi ja -palautus) ja **Käynnistä**.
- **4** Valitse vasemmasta ruudusta **Create a restore point or change settings** (Palautuspisteen luominen tai asetusten muuttaminen). **Käyttäjätilien valvonta** -ikkuna avautuu.
- **5**Valitse **Jatka**.

Jos olet kirjautuneena tietokoneeseen tavallisena käyttäjänä, syötä järjestelmänvalvojan nimi ja salasana ja valitse sitten **Jatka**. Näkyviin tulee **System Properties** (Järjestelmän ominaisuudet) -ikkuna.

- **6**Napsauta **System Protection** (Järjestelmän suojaus) -välilehteä.
- **7** Valitse kohdasta **Automatic restore points** (Automaattiset palautuspisteet) sen aseman vieressä oleva valintaruutu, jolle haluat luoda palautuspisteen.
- **8**Valitse **Create** (Luo).
- **9**Noudata näytön ohjeita.

### <span id="page-61-0"></span>*Järjestelmän tiedostojen palauttaminen palautuspisteen avulla*

Jos pystyt käynnistämään Windowsin, toimi seuraavasti:

- **1** Valitse **Käynnistä**, **Kaikki ohjelmat**, **VAIO Recovery Center** (VAIO-palautuskeskus) ja **VAIO Recovery Center** (VAIO-palautuskeskus). **Käyttäjätilien valvonta** -ikkuna avautuu.
- **2** Valitse **Jatka**. Jos olet kirjautuneena tietokoneeseen tavallisena käyttäjänä, syötä järjestelmänvalvojan nimi ja salasana ja valitse sitten **Jatka**. **VAIO Recovery Center** (VAIO-palautuskeskus) -ikkuna avautuu.
- **3** Valitse **Windows Backup and Restore** (Windows-varmuuskopiointi ja -palautus) ja **Käynnistä**.
- **4** Valitse vasemmasta ruudusta **Create a restore point or change settings** (Palautuspisteen luominen tai asetusten muuttaminen). **Käyttäjätilien valvonta** -ikkuna avautuu.
- **5**Valitse **Jatka**.

Jos olet kirjautuneena tietokoneeseen tavallisena käyttäjänä, syötä järjestelmänvalvojan nimi ja salasana ja valitse sitten **Jatka**. Näkyviin tulee **System Properties** (Järjestelmän ominaisuudet) -ikkuna.

- **6** Valitse **System Protection** (Järjestelmän suojaus) -välilehdestä **System Restore** (Järjestelmän palauttaminen).
- **7**Noudata näytön ohjeita.

Jos et pysty käynnistämään Windowsia, toimi seuraavasti:

**1** Aseta palautuslevy levyasemaan, kun tietokone on päällä. Sammuta tietokone ja käynnistä se sitten uudelleen.

**System Recovery Options** (Järjestelmän palautusasetukset) -ikkuna avautuu.

 $\mathscr{L}_{\mathsf{n}}$ 

Voit myös tuoda **System Recovery Options** (Järjestelmän palautusasetukset) -ikkunan näyttöön käyttämättä palautuslevyjä. Avaa ikkuna seuraavasti:

- **1** Käynnistä tietokone.
- **2** Kun VAIO-logo tulee näyttöön, paina **F8**-näppäintä.
- **3** Varmista, että valittuna on käynnistysvaihtoehdoista ensimmäinen eli tietokoneen palauttaminen, ja paina sitten **Enter**-näppäintä.
- **4** Valitse haluamasi näppäimistön asettelu ja valitse **Seuraava**.
- **5** Valitse käyttäjänimi ja anna salasana. Ohita seuraavat vaiheet 2–3.
- **2**Valitse haluamasi näppäimistön asettelu ja valitse **Seuraava**.
- **3**Valitse käyttöjärjestelmä ja valitse **Seuraava**.
- **4**Valitse **System Restore** (Järjestelmän palauttaminen).
- **5**Noudata näytön ohjeita.

# *Tietojen varmuuskopioiminen ja palauttaminen VAIO-ohjelmilla*

Voit varmuuskopioida tiedot myös **Rescue Data** (Varmuuskopioi tiedot) -ohjelmalla ja palauttaa varmuuskopioidut tiedot **VAIO Data Restore Tool** (VAIO-tiedonpalautustyökalu) -ohjelmalla.

# <span id="page-63-0"></span>*Tietojen varmuuskopioiminen Rescue Data (Varmuuskopioi tiedot) -ohjelmalla*

**Rescue Data** (Varmuuskopioi tiedot) -ohjelmalla voit varmuuskopioida kiintolevyn tiedot, vaikka Windowsin käynnistäminen ei onnistuisi.

Tiedostot voi varmuuskopioida kahdella tavalla.

- ❑ **Normal data rescue** (Normaali tietojen varmuuskopiointi) (Helppo varmuuskopiointi) Tallentaa kiintolevyn kaikki tiedostot, jotka voidaan varmuuskopioida, ulkoiselle kiintolevyasemalle.
- ❑ **Custom data rescue** (Mukautettu tietojen varmuuskopiointi) (Valittujen tiedostojen varmuuskopiointi) Tallentaa erikseen määritettävät tiedostot ulkoiselle kiintolevylle, siirrettävälle tallennusvälineelle tai optiselle levylle (esimerkiksi CD tai DVD).

### *Rescue Data (Varmuuskopioi tiedot) -ohjelman käyttöä koskevia huomautuksia*

- ❑ Käsittele palautettuja tiedostoja aina huolellisesti luvattoman käytön estämiseksi.
- ❑ Säilytä palautuslevyjä turvallisessa paikassa, jotta kiintolevyn tietoja ei voi kopioida luvattomasti, sillä **Rescue Data** (Varmuuskopioi tiedot) -ohjelman voi käynnistää palautuslevyiltä.
- ❑ Luvattomat käyttäjät pystyvät palautuslevyjen avulla helposti käyttämään palautettuja tiedostoja, joita ei ole suojattu kiintolevyllä. Suojaa palautetut tiedostot luvattomalta käytöltä määrittämällä käynnistyssalasana tai käyttämällä Windowsin kiintolevyn salaustoimintoa.
- ❑ **Rescue Data** (Varmuuskopioi tiedot) -ohjelman käyttäminen ei takaa sitä, että kaikki kiintolevyn tiedot varmuuskopioidaan. Sony ei vastaa tietojen häviämisestä varmuuskopiointiprosessin yhteydessä.
- ❑ Poista Windowsin kiintolevyn salaustoiminto käytöstä ennen **Rescue Data** (Varmuuskopioi tiedot) -ohjelman käyttöä.
- ❑ Kun käytät **Rescue Data** (Varmuuskopioi tiedot) -ohjelmaa, kytke tietokone verkkovirtaan.

#### *Varmuuskopiointiprosessin aloittaminen*

**1** Aseta palautuslevy levyasemaan, kun tietokone on päällä. Sammuta tietokone ja käynnistä se sitten uudelleen.

**System Recovery Options** (Järjestelmän palautusasetukset) -ikkuna avautuu.

 $\not\mathcal{L}_\Pi$ 

Jos et ole vielä luonut palautuslevyjä, toimi seuraavasti:

- **1** Käynnistä tietokone.
- **2** Kun VAIO-logo tulee näyttöön, paina **F10**-näppäintä. Jos näyttöön tulee **Muokkaa käynnistysasetuksia** -ikkuna, paina **Enter**-näppäintä.
- **3** Ohita seuraavat vaiheet 2–4.
- **2**Valitse haluamasi näppäimistön asettelu ja valitse **Seuraava**.
- **3**Valitse käyttöjärjestelmä ja valitse **Seuraava**.
- **4**Valitse **VAIO Recovery Center** (VAIO-palautuskeskus).
- **5**Valitse **Rescue Data** (Varmuuskopioi tiedot) ja **Käynnistä**.
- **6**Noudata näytön ohjeita.

#### $\n *A*$

On suositeltavaa valita varmuuskopioitavien tietojen tallennuspaikaksi ulkoinen kiintolevy, jos valittuna on vaihtoehto **Custom data rescue** (Mukautettu tietojen varmuuskopiointi).

Joissakin tietokoneissa Blu-ray Disc -tallennusvälinettä ei voi valita varmuuskopioitavien tietojen tallennuspaikaksi. Voit selvittää tietokoneen käytönaikaisesta **käyttöoppaasta**, mitä tallennusvälinetyyppejä tietokoneesi optinen levyasema tukee.

Varmuuskopiointiprosessi keskeytyy automaattisesti ja tietokone käynnistyy uudelleen, ellei prosessi ole päättynyt 64 tunnin kuluessa. Voit jatkaa prosessia toimimalla vaiheiden 1–5 mukaan, valitsemalla **Resume canceled process** (Jatka peruutettua prosessia) -valintaruudun ja valitsemalla sitten **Seuraava**.

Älä irrota ulkoista kiintolevyä tai optista levyasemaa varmuuskopioinnin aikana.

Saatat joutua asentamaan ohjainohjelmiston, jos valitset varmuuskopioitavien tietojen tallennuspaikaksi siirrettävän tallennusvälineen, kuten Memory Stick -muistikortin, SD-muistikortin tai USB-aseman. Ohjainohjelmisto tallennetaan kunkin palautuslevyn **VAIO**-kansioon. Voit asentaa ohjainohjelmiston valitsemalla **Install Driver** (Asenna ohjain) ikkunassa, jossa valitaan varmuuskopioitavien tietojen tallennuspaikka.

Valitun tallennuspaikan mukaan varmuuskopioidut tiedostot saatetaan jakaa kahteen tai useampaan tiedostoon ja tallentaa varmuuskopiointia varten valittuun kohteeseen tai uudelleen nimettyyn kohteeseen. Palauta varmuuskopioidut tiedostot **VAIO Data Restore Tool** (VAIO-tiedonpalautustyökalu) -ohjelmalla.

Varmuuskopioitavien tiedostojen tallennuspaikaksi ei voi valita DVD-R DL-levyä. Voit selvittää tietokoneen käytönaikaisesta **käyttöoppaasta**, mitä tallennusvälinetyyppejä tietokoneesi optinen levyasema tukee.

Käytä varmuuskopioitavien tiedostojen tallentamiseen ulkoista kiintolevyä tai optista levyasemaa, joka tukee i.LINK- tai USB-yhteyksiä.

Jos käytössä on ulkoinen levyasema tai optinen levyasema, joka ei tue i.LINK- tai USB-yhteyksiä, sinun on asennettava ohjainohjelmisto.

## *Tietojen palauttaminen VAIO Data Restore Tool (VAIO-tiedonpalautustyökalu) -ohjelmalla*

**VAIO Data Restore Tool** (VAIO-tiedonpalautustyökalu) -ohjelman avulla voit palauttaa **Rescue Data** (Varmuuskopioi tiedot) -ohjelmalla tehdyt varmuuskopiot.

### *Palautusprosessin aloittaminen*

- **1** Valitse **Käynnistä**, **Kaikki ohjelmat**, **VAIO Data Restore Tool** (VAIO-tiedonpalautustyökalu) ja **VAIO Data Restore Tool**  (VAIO-tiedonpalautustyökalu). **Käyttäjätilien valvonta** -ikkuna avautuu.
- **2**Valitse **Jatka**.

Jos olet kirjautuneena tietokoneeseen tavallisena käyttäjänä, syötä järjestelmänvalvojan nimi ja salasana ja valitse sitten **Jatka**. **VAIO Data Restore Tool** (VAIO-tiedonpalautustyökalu) -ikkuna avautuu.

Lisätietoja ohjelmiston käytöstä on **VAIO Data Restore Tool** (VAIO-tiedonpalautustyökalu) -ohjelman ohjetiedostossa.

 $\not\!\mathbb{Z}_p$ Siirrä palautetut tiedostot tarvittaessa niiden alkuperäiseen sijaintiin.

# <span id="page-66-0"></span>*Esiasennettujen ohjelmien ja ohjainohjelmistojen palauttaminen*

Ohjelman **Reinstall Programs or Drivers** (Asenna ohjelmat ja ohjainohjelmistot uudelleen) avulla voit palauttaa esiasennetun ohjelman tai ohjainohjelmiston alkuperäiseen, tehtaalta toimitettuun tilaan.

# *Ohjelman Reinstall Programs or Drivers (Asenna ohjelmat ja ohjainohjelmistot uudelleen) käyttö*

Jos esiasennetut ohjelmat tai ohjainohjelmistot eivät toimi normaalilla tavalla, noudata näitä ohjeita esiasennettujen ohjelmien ja ohjainohjelmistojen palauttamiseksi alkuperäiseen, tehtaalta toimitettuun tilaan.

**1** Valitse **Käynnistä**, **Kaikki ohjelmat**, **VAIO Recovery Center** (VAIO-palautuskeskus) ja **VAIO Recovery Center** (VAIO-palautuskeskus). **Käyttäjätilien valvonta** -ikkuna avautuu.

#### **2**Valitse **Jatka**.

Jos olet kirjautuneena tietokoneeseen tavallisena käyttäjänä, syötä järjestelmänvalvojan nimi ja salasana ja valitse sitten **Jatka**. **VAIO Recovery Center** (VAIO-palautuskeskus) -ikkuna avautuu.

- **3** Valitse **Reinstall Programs or Drivers** (Asenna ohjelmat ja ohjainohjelmistot uudelleen) ja **Käynnistä**.
- **4** Lue ohjelmistoissa tai toiminnoissa esiintyvien ongelmien ratkaisuja koskevat tiedot, valitse **Skip** (Ohita), jos olet jo yrittänyt kaikkia ratkaisuja, ja napsauta **Seuraava**.
- **5**Valitse **Seuraava**.
- **6** Valitse haluamasi ohjelman tai ohjainohjelmiston valintaruutu ja napsauta **Seuraava**.
- **7**Noudata näytön ohjeita.

# *Toimintatapa, jos tietokoneessa on toimintahäiriöitä*

Tässä osassa kuvaillaan, miten tietokone saadaan takaisin normaalitilaan ennen tietokonejärjestelmän palauttamista, jos tietokoneessa on toimintahäiriöitä.

# *Jos tietokone ei toimi kunnolla*

Tietokone voi seuraavissa tilanteissa muuttua epävakaaksi tai hitaaksi:

- ❑Tietokone on saanut virustartunnan.
- ❑Olet muuttanut Windowsin asetuksia.
- ❑ Olet asentanut ohjelman tai ohjainohjelman, joka ei ole yhteensopiva tietokoneen kanssa.

### *Jos Windows käynnistyy*

Palauta tietokone normaalitilaan seuraavasti:

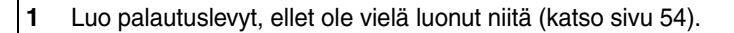

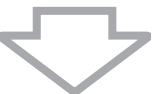

**2**Varmuuskopioi tärkeät tiedostot (katso [sivu](#page-55-0) 56).

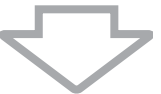

- **3** Kokeile jotakin seuraavista keinoista:
	- ❑ Palauta järjestelmätiedostot edellisestä palautuspisteestä, jolloin tietokone toimi normaalisti (katso [sivu](#page-61-0) 62).
	- ❑ Poista tietokoneesi kanssa yhteensopimattomat ohjelmat tai ohjainohjelmistot, mikäli sellaisia on asennettu, tai palauta esiasennetut ohjelmat ja ohjainohjelmistot alkuperäiseen, tehtaalta toimitettuun tilaan (katso [sivu](#page-66-0) 67).
	- ❑ Palauta **Windows Complete PC Backup and Restore** (Windows Complete PC -varmuuskopiointi ja -palautus) -toiminnolla varmuuskopioidut tiedot (käytettävissä vain malleissa, joissa on **Windows Vista Ultimate** tai **Windows Vista Business**) (katso [sivu](#page-59-0) 60).

Varmuuskopioimisen jälkeen muutettuja tai luotuja tiedostoja ei voi palauttaa.

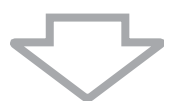

**4** Jos tietokone ei edelleenkään toimi kunnolla, palauta tietokonejärjestelmä (katso [sivu](#page-70-0) 71).

Järjestelmän palauttaminen poistaa kaikki kiintolevylle aiemmin tallennetut tiedot.

# *Jos Windows ei käynnisty*

Palauta tietokone normaalitilaan seuraavasti, jos Windows ei käynnisty:

- **1** Kokeile jotakin seuraavista keinoista:
	- ❑ Palauta järjestelmätiedostot edellisestä palautuspisteestä, jolloin tietokone toimi normaalisti (katso [sivu](#page-61-0) 62).
	- ❑ Palauta **Windows Complete PC Backup and Restore** (Windows Complete PC -varmuuskopiointi ja -palautus) -toiminnolla varmuuskopioidut tiedot (käytettävissä vain malleissa, joissa on **Windows Vista Ultimate** tai **Windows Vista Business**) (katso [sivu](#page-59-0) 60).

Varmuuskopioimisen jälkeen muutettuja tai luotuja tiedostoja ei voi palauttaa. Jos sinulla on tällaisia tiedostoja ja haluat palauttaa ne, tee niistä varmuuskopiot **Rescue Data** (Varmuuskopioi tiedot) -ohjelmalla. Ohjeita **Rescue Data** (Varmuuskopioi tiedot) -ohjelman käytöstä on kohdassa ["Tietojen varmuuskopioiminen Rescue Data](#page-63-0)  [\(Varmuuskopioi tiedot\) -ohjelmalla" sivulla](#page-63-0) 64.

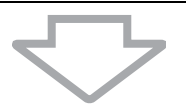

**2** Tee tiedostoista varmuuskopiot **Rescue Data** (Varmuuskopioi tiedot) -ohjelmalla, jos et ole vielä varmuuskopioinut tietoja (katso [sivu](#page-63-0) 64).

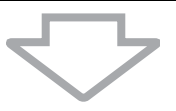

**3** Tutki tietokoneen laitteet (kuten suoritin, muistimoduuli ja kiintolevy) **VAIO Hardware Diagnostics** (VAIO-laitteistotarkistusohjelma) -ohjelmalla.

Lisätietoja ohjelmiston käytöstä on **VAIO Hardware Diagnostics** (VAIO-laitteistotarkistusohjelma) -ohjelman ohjetiedostossa.

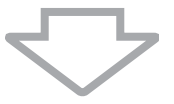

**4** Jos Windowsin käynnistäminen ei vieläkään onnistu, palauta tietokonejärjestelmä (katso [sivu](#page-70-0) 71).

# <span id="page-70-0"></span>*VAIO-järjestelmän palauttaminen*

Tässä osassa kerrotaan, miten tietokonejärjestelmä palautetaan.

# *Ennen palautusprosessin aloittamista*

### *Mitä järjestelmän palauttaminen tarkoittaa?*

Järjestelmän palauttaminen on menetelmä, jolla tietokone palautetaan siihen tilaan, jossa se toimitettiin tehtaalta. Järjestelmän palautus tulisi tehdä seuraavissa tilanteissa:

- ❑Tietokone on saanut virustartunnan.
- ❑ Tietokone on ollut epävakaa.
- ❑ Tietokonejärjestelmässä on ongelmia, joita ei pystytä ratkaisemaan vianmäärityksen avulla.
- ❑Olet vahingossa alustanut tietokoneen C-aseman.

Voit palauttaa tietokonejärjestelmän kiintolevyasemalta (palautusosio) tai palautuslevyiltä. Voit myös luoda omat palautuslevysi.

### *Mikä on palautusosio?*

Palautusosio on kiintolevyn osa, joka sisältää järjestelmän ja sovellusten palauttamiseen tarvittavat tiedot. Yleensä tämän osion tietoja ei pysty muokkaamaan tai poistamaan. Tietoja voi kuitenkin muokata tai poistaa kaupallisilla ohjelmistosovelluksilla, jotka on tarkoitettu osion tietojen muokkaamiseen. Tietojen muokkaaminen tai poistaminen voi estää järjestelmän palauttamisen.

Tietokonejärjestelmän palauttamisella voidaan palauttaa vain esiasennetut ohjelmat (tiettyjä ohjelmia lukuun ottamatta). Sillä ei voi palauttaa sovelluksia, jotka käyttäjä on itse asentanut tai luonut tietokoneen ostamisen jälkeen.

Tietokonejärjestelmän palauttamisella ei voi palauttaa pelkästään Windows-käyttöjärjestelmää.

Joissakin esiasennetuissa ohjelmissa voi valita, halutaanko ne poistaa vai asentaa. Huomaa, että tällaisten valintojen avulla asennetut tai poistetut ohjelmat eivät välttämättä toimi tietokoneessa kunnolla.

Osioiden kokojen muuttamiseen tarkoitetun ohjelmistosovelluksen asentaminen voi estää järjestelmän palauttamisen tai palautuslevyn luomisen. Muista luoda palautuslevyt heti, kun tietokone on käyttövalmis. Katso ["Omien palautuslevyjen luominen" sivulla](#page-53-1) 54.

Huomaa, että tietokonejärjestelmän palauttaminen poistaa kiintolevyn kaikki tiedot, vaikka levy olisi salattu **Windows BitLocker Drive Encryption** (**Windowsin BitLocker**) -salauksella.

### *Ennen palautusprosessin aloittamista*

- ❑ Järjestelmän palauttaminen poistaa kaikki kiintolevylle tallennetut tiedot. Varmista, että olet varmuuskopioinut tärkeät tiedot.
- $\Box$  Sormenjälkitunnistimella varustetuissa tietokoneissa järjestelmän palautus poistaa kaikki kiintolevylle tallennetut sormenjälkimallit. Tarkista **Teknisistä tiedoista** (online), onko tietokoneessasi sormenjälkitunnistin.
- ❑ Irrota tietokoneen kaikki oheislaitteet ja kytke tietokoneeseen vain verkkolaite ennen järjestelmän palauttamista.
- ❑ Tietokonejärjestelmän palauttaminen palauttaa kaikki asetukset alkuperäisiksi tehdasasetuksiksi.
- ❑ Varmista, että palautat sekä järjestelmän että sovellukset. Jos sovelluksia ei palauteta, tietokone voi muuttua epävakaaksi.
- ❑ Jos olet määrittänyt tietojen suojaksi salasanan, palautusprosessia ei voi käynnistää antamatta salasanaa. Kirjoita salasana muistiin, jotta varmasti muistat sen.

Jos olet unohtanut salasanasi, ota yhteys VAIO Helpdeskiin, joka voi nollata salasanan. Tällöin peritään vaihtomaksu.

### *Järjestelmän palautuksen keskeyttäminen*

Voit peruuttaa tekemäsi valinnat helposti **VAIO Recovery Center** (VAIO-palautuskeskus) -ohjelmiston avulla ennen varsinaisen palautusmenettelyn käynnistymistä. Useimmissa näytöissä on tietojen häviämistä koskevia muistutuksia. Voit siirtyä edelliseen näyttöön (napsauta **Edellinen**) tai keskeyttää palautuksen kokonaan. Voit keskeyttää menettelyn poistamalla palautuslevyn (jos kyseessä on palautus levyltä), napsauttamalla **Peruuta** ja vahvistamalla valinnan napsauttamalla **Kyllä**. Järjestelmä käynnistyy uudelleen automaattisesti.

Kun palautusmenettely on aloitettu, tehtävän peruuttaminen poistaa kuitenkin kaikki C-asemalla olevat tiedot.

#### ๕╖

Palautuslevyjä käytettäessä: Jos et poista levyä ennen uudelleenkäynnistystä, järjestelmän palautus alkaa uudelleen.

Voit palauttaa tietokonejärjestelmän kahdella tavalla:

- ❑Tietokonejärjestelmän palauttaminen Windowsista (katso [sivu](#page-72-0) 73).
- ❑Tietokonejärjestelmän palauttaminen Windowsia käynnistämättä (katso [sivu](#page-74-0) 75).
### *VAIO-järjestelmän palauttaminen, kun Windowsin voi käynnistää*

Jos Windows käynnistyy, tietokonejärjestelmän voi palauttaa kiintolevyltä. Voit palauttaa tietokonejärjestelmän kahdella tavalla: C-aseman palauttaminen tai koko tietokonejärjestelmän palauttaminen. Jos Windows ei käynnisty, katso ["VAIO-järjestelmän palauttaminen, kun Windows ei](#page-74-0)  [käynnisty" sivulla](#page-74-0) 75.

#### <span id="page-72-0"></span>*C-aseman palauttaminen*

Noudata näitä ohjeita C-aseman palauttamiseksi alkuperäiseen, tehtaalta toimitettuun tilaan.

- **1** Valitse **Käynnistä**, **Kaikki ohjelmat**, **VAIO Recovery Center** (VAIO-palautuskeskus) ja **VAIO Recovery Center** (VAIO-palautuskeskus). **Käyttäjätilien valvonta** -ikkuna avautuu.
- **2**Valitse **Jatka**.

Jos olet kirjautuneena tietokoneeseen tavallisena käyttäjänä, syötä järjestelmänvalvojan nimi ja salasana ja valitse sitten **Jatka**. **VAIO Recovery Center** (VAIO-palautuskeskus) -ikkuna avautuu.

- **3**Valitse **Restore C: Drive** (Palauta C-asema) ja napsauta **Käynnistä**.
- **4** Lue ohjelmistoissa tai toiminnoissa esiintyvien ongelmien ratkaisuja koskevat tiedot, valitse **Skip** (Ohita), jos olet jo yrittänyt kaikkia ratkaisuja, ja napsauta **Seuraava**.
- **5** Lue varoitukset huolellisesti, valitse valintaruutu **I understand** (Ymmärrän) ja napsauta **Käynnistä**.

Jos olet muuttanut osioiden kokoja ja luonut kiintolevylle C-aseman lisäksi jonkin muun aseman, osion tiedot pysyvät ennallaan myös tietokonejärjestelmän palauttamisen jälkeen. Ohjeet kiintolevyosion luomisesta ovat kohdassa ["Kiintolevyn osion luominen" sivulla](#page-75-0) 76.

**6**Noudata näytön ohjeita.

#### <span id="page-73-0"></span>*Koko tietokonejärjestelmän palauttaminen*

Noudata näitä ohjeita tietokoneesi kiintolevyn palauttamiseksi alkuperäiseen, tehtaalta toimitettuun tilaan.

- **1** Valitse **Käynnistä**, **Kaikki ohjelmat**, **VAIO Recovery Center** (VAIO-palautuskeskus) ja **VAIO Recovery Center** (VAIO-palautuskeskus). **Käyttäjätilien valvonta** -ikkuna avautuu.
- **2** Valitse **Jatka**. Jos olet kirjautuneena tietokoneeseen tavallisena käyttäjänä, syötä järjestelmänvalvojan nimi ja salasana ja valitse sitten **Jatka**. **VAIO Recovery Center** (VAIO-palautuskeskus) -ikkuna avautuu.
- **3** Valitse **Restore Complete System** (Palauta koko järjestelmä) ja **Käynnistä**.
- **4** Lue ohjelmistoissa tai toiminnoissa esiintyvien ongelmien ratkaisuja koskevat tiedot, valitse **Skip** (Ohita), jos olet jo yrittänyt kaikkia ratkaisuja, ja napsauta **Seuraava**.
- **5** Jos et ole vielä luonut palautuslevyjä, valitse **Create Recovery Discs** (Luo palautuslevyt), napsauta **Seuraava** ja noudata näytön ohjeita. Jos olet jo luonut palautuslevyt, valitse **Skip** (Ohita), napsauta **Seuraava** ja noudata näytön ohjeita.

Kun palautusmenettely on valmis, palauta tiedot varmuuskopioilta. Ohjeet tietojen palauttamisesta varmuuskopioilta ovat kohdassa ["Tietojen](#page-55-0)  [varmuuskopioiminen ja palauttaminen Backup and Restore Center](#page-55-0)  [\(Varmuuskopiointi- ja palautuskeskus\) -toiminnon avulla" sivulla](#page-55-0) 56.

### <span id="page-74-0"></span>*VAIO-järjestelmän palauttaminen, kun Windows ei käynnisty*

Jos Windows ei käynnisty, palauta tietokonejärjestelmä seuraavasti:

**1** Aseta palautuslevy levyasemaan, kun tietokone on päällä. Sammuta tietokone ja käynnistä se sitten uudelleen.

**System Recovery Options** (Järjestelmän palautusasetukset) -ikkuna avautuu.

 $\mathscr{L}_{\Pi}$ 

Jos et ole vielä luonut palautuslevyjä, toimi seuraavasti:

- **1** Käynnistä tietokone.
- **2** Kun VAIO-logo tulee näyttöön, paina **F10**-näppäintä. Jos näyttöön tulee **Muokkaa käynnistysasetuksia** -ikkuna, paina **Enter**-näppäintä.
- **3** Ohita seuraavat vaiheet 2–4.
- **2**Valitse haluamasi näppäimistön asettelu ja valitse **Seuraava**.
- **3**Valitse käyttöjärjestelmä ja valitse **Seuraava**.
- **4**Valitse **VAIO Recovery Center** (VAIO-palautuskeskus).
- **5** Noudata tietokoneen tilasta riippuen joko kohdan ["C-aseman](#page-72-0)  [palauttaminen" sivulla](#page-72-0) 73 tai ["Koko tietokonejärjestelmän palauttaminen"](#page-73-0)  [sivulla](#page-73-0) 74 ohjeita vaiheesta 2 alkaen.

Kun palautusprosessi on tehty loppuun, palauta tiedot **Rescue Data**  (Varmuuskopio tiedot) -ohjelmalla tehdyltä varmuuskopiolta. Ohjeet tietojen palauttamisesta varmuuskopioilta ovat kohdassa ["Tietojen](#page-63-0)  [varmuuskopioiminen ja palauttaminen VAIO-ohjelmilla" sivulla](#page-63-0) 64.

# *Osioiden kokojen muuttaminen*

Tässä osassa kuvaillaan, miten osioiden kokoja voi muuttaa.

## *Tietoja kiintolevyn osioinnista*

Kiintolevyn osioinnissa kiintolevy jaetaan useiksi osioiksi. Tällöin tiedot tai ohjelmat voidaan järjestää eri osioille tehokkaammin.

Tietokoneessa on toimitushetkellä vain yksi osio (C-asema). Kiintolevyn voi osioida uudelleen kahdeksi osioksi eli C-asemaksi ja D-asemaksi. Tällöin D-asemaa voi käyttää tietojen varmuuskopioimiseen. Tietokonejärjestelmää ei tarvitse palauttaa, vaan kiintolevyn voi osioida uudelleen Windowsin toiminnon avulla. Ohjeet osioinnin luomisesta ovat alla kohdassa ["Kiintolevyn](#page-75-0)  [osion luominen"](#page-75-0).

 $\mathcal{L}_\mathbb{D}$ Voit myös muuttaa osion kokoa palautuslevyjen avulla.

# <span id="page-75-0"></span>*Kiintolevyn osion luominen*

Tässä kuvailluissa vaiheissa esitetään esimerkkinä kiintolevyn osiointi siten, että muutetaan C-aseman kokoa ja luodaan uusi osio.

Osion voi luoda kahdella tavalla:

- ❑ Osion luominen Windowsin toiminnon avulla.
- ❑ Osion luominen palautuslevyjen avulla.

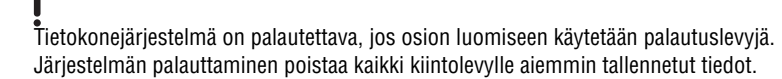

#### *Osion luominen Windowsin toiminnon avulla*

- **1** Valitse **Käynnistä**, **Ohjauspaneeli**, **Järjestelmä ja ylläpito** ja **Luo ja alusta kiintolevyosioita** kohdasta **Valvontatyökalut**. **Käyttäjätilien valvonta** -ikkuna avautuu.
- **2** Valitse **Jatka**. Jos olet kirjautuneena tietokoneeseen tavallisena käyttäjänä, syötä järjestelmänvalvojan nimi ja salasana ja valitse sitten **Jatka**.
- **3** Napsauta C-asemaa hiiren kakkospainikkeella ja valitse **Pienennä asema**.

**Pienennä C** -ikkuna avautuu.

**4**Määritä pienennettävä tilamäärä ja valitse **Pienennä**.

 $\mathbb{Z}_p$ Jos tietokonetta ei käytetä tietyn ajanjakson kuluessa, kiintolevyn vapaa tila vähenee. Tällöin kiintolevy kannattaa eheyttää. Voit eheyttää kiintolevyn valitsemalla **Käynnistä**, **Kaikki ohjelmat**, **Apuohjelmat**, **Järjestelmätyökalut** ja **Levyn eheytys**.

**5** Napsauta hiiren kakkospainikkeella **Varaamaton** ja valitse **Uusi tavallinen asema**.

**Ohjattu tavallisen aseman luominen** -toiminto aukeaa.

**6**Noudata näytön ohjeita.

#### *Osion luominen palautuslevyjen avulla*

- **1** Aseta palautuslevy levyasemaan, kun tietokone on päällä. Sammuta tietokone ja käynnistä se sitten uudelleen. **System Recovery Options** (Järjestelmän palautusasetukset) -ikkuna avautuu.
- **2**Valitse haluamasi näppäimistön asettelu ja valitse **Seuraava**.
- **3**Valitse käyttöjärjestelmä ja valitse **Seuraava**.
- **4**Valitse **VAIO Recovery Center** (VAIO-palautuskeskus).
- **5**Valitse **Restore Complete System** (Palauta koko järjestelmä) ja **Käynnistä**.
- **6** Valitse **Skip** (Ohita) ja napsauta **Seuraava**. Noudata näytön ohjeita, kunnes näyttöön tulee ikkuna kiintolevyn jakamista varten.
- **7** Valitse **Customized drive size** (Mukautettu aseman koko) valintaluettelosta **Divide your hard disk's storage space into C and D drives** (Jaa kiintolevyn tila C- ja D-asemiin).
- **8**Syötä haluttu C-aseman koko ja napsauta **Seuraava**.
- **9**Noudata näytön ohjeita.

# *Koko kiintolevyn tyhjentäminen*

Tässä osassa kuvaillaan, miten voit tyhjentää koko kiintolevyn. On suositeltavaa tyhjentää kiintolevy ennen tietokoneen hävittämistä tai antamista toisille käyttäjille.

## *Kiintolevyn tyhjentäminen Wipe and Erase Data (Pyyhi ja poista tiedot) -ohjelmalla*

**Wipe and Erase Data** (Pyyhi ja poista tiedot) -ohjelmalla voi poistaa kiintolevyn tiedot. Poistettuja tietoja ei voi palauttaa.

**Wipe and Erase Data** (Pyyhi ja poista tiedot) -ohjelman käyttöön tarvitaan palautuslevyt. Luo palautuslevyt, ellet ole vielä luonut niitä. Ohjeet palautuslevyjen luomisesta ovat kohdassa ["Palautuslevyjen luominen" sivulla](#page-54-0) 55.

Tyhjennysprosessi keskeytyy automaattisesti ja tietokone käynnistyy uudelleen, ellei prosessi ole päättynyt 71 tunnin kuluessa. Prosessi käynnistyy uudelleen, kun tietokone käynnistyy uudelleen.

Tietokoneen on oltava kytkettynä verkkovirtaan, kun käytetään **Wipe and Erase Data**  (Pyyhi ja poista tiedot) -ohjelmaa.

#### **1**Varmuuskopioi tärkeät tiedostot.

Tee tiedoista varmuuskopio ohjatulla **Back Up Files** (Varmuuskopioi tiedostot) -toiminnolla, jos Windows käynnistyy.

Varmuuskopioi tiedot **Rescue Data** (Varmuuskopioi tiedot) -ohjelmalla, jos Windows ei käynnisty. **Rescue Data** (Varmuuskopioi tiedot) -ohjelman voi käynnistää palautuslevyillä.

- **2** Aseta palautuslevy levyasemaan, kun tietokone on päällä. Sammuta tietokone ja käynnistä se sitten uudelleen. **System Recovery Options** (Järjestelmän palautusasetukset) -ikkuna avautuu.
- **3**Valitse haluamasi näppäimistön asettelu ja valitse **Seuraava**.
- **4**Valitse käyttöjärjestelmä ja valitse **Seuraava**.
- **5**Valitse **VAIO Recovery Center** (VAIO-palautuskeskus).
- **6**Valitse **Wipe and Erase Data** (Pyyhi ja poista tiedot) ja **Käynnistä**.
- **7**Noudata näytön ohjeita.

# http://www.vaio-link.com

© 2007 Sony Corporation/ Printed in China  $3 - 275 - 515 - 11(1)$ 

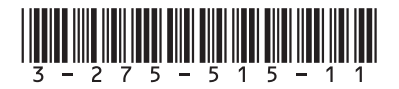